# 表計算

### **1** 表計算ソフト(**Microsoft Excel**)

#### 1.1 Microsoft Excel の特徴

日常のデータ処理では、与えられたデータとその処理結果を「表」の形式でまとめるこ とが少なくありません.画面上に表を作成し,キーボードからデータや計算式を直接書き 込んで,会話的に処理結果を求めることができるように作られたのが表計算ソフトです. Excel は世界中で最も広く使用されている表計算ソフトの1つです. 表計算機能の他に、結 果をグラフで表示するグラフ機能や特定の条件のデータを検索するなどのデータベース機 能があります. 私達の身近な例では、実験データの統計表や理論式による計算表の作成, グラフ表示などに Excel を活用することができます.この章では,例題の表を作成しなが ら、Excel の基本的な使い方を説明します.

#### 1.2 Microsoft Excel の起動

「Excel」を起動し、「空白のブック」をクリックします.

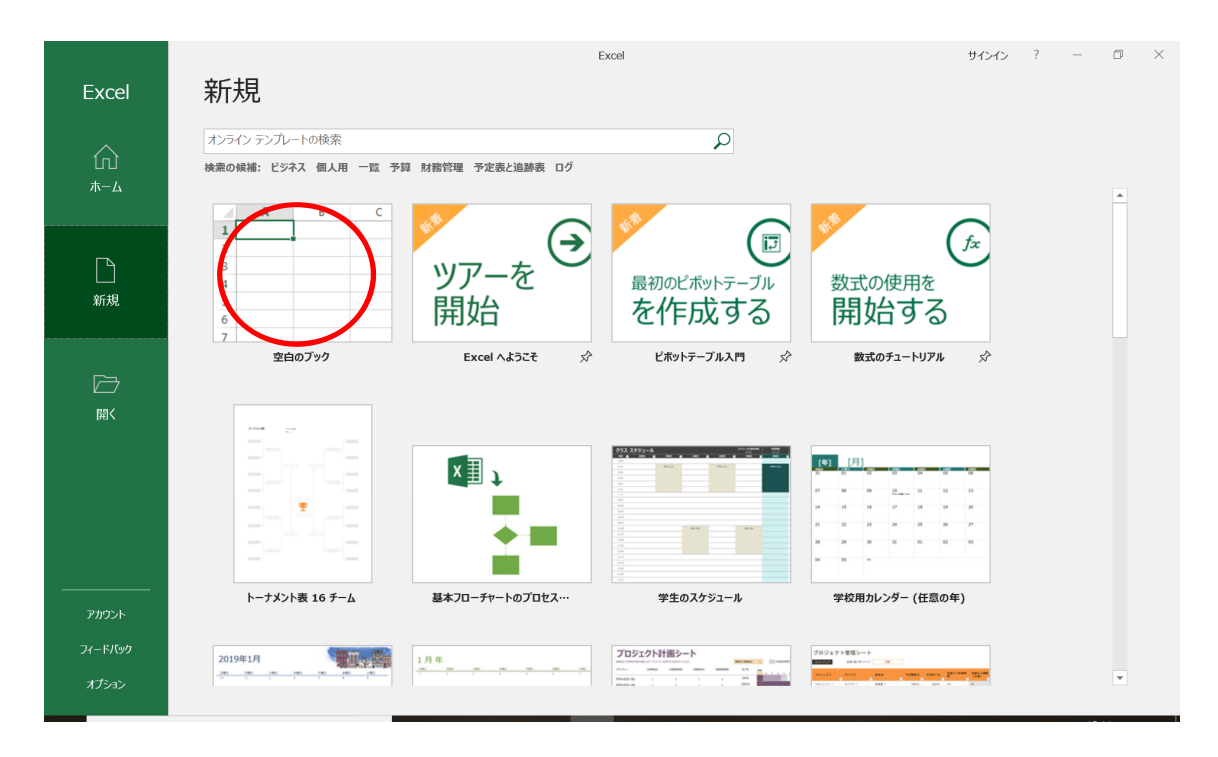

空白のブックが表示されます.

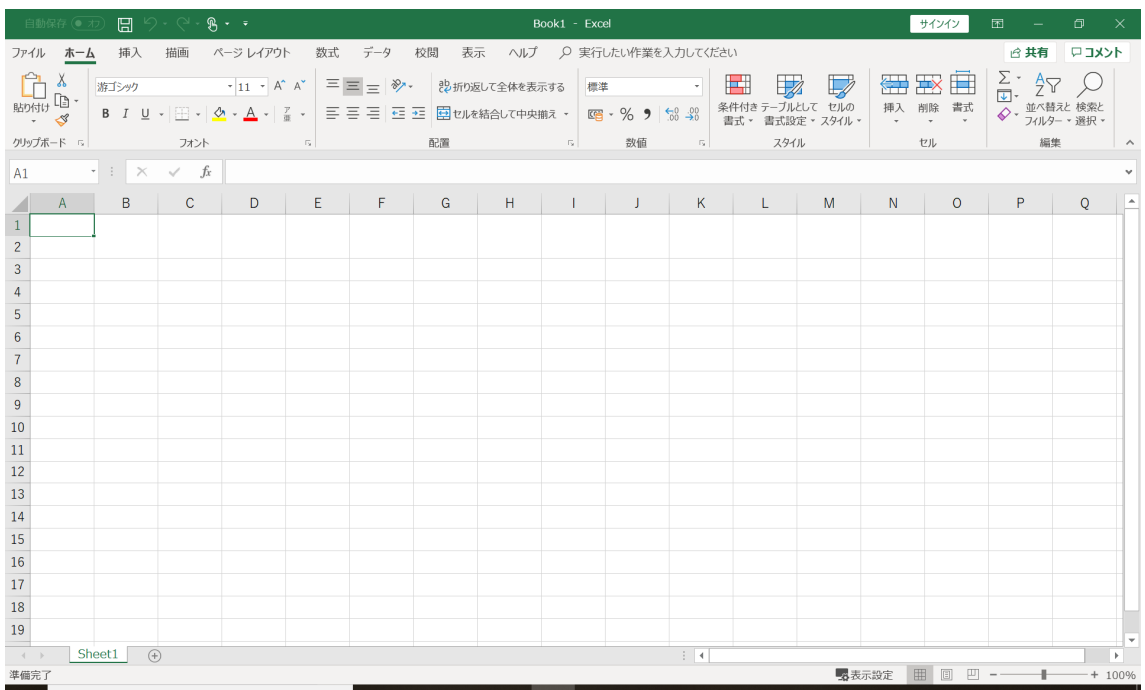

左上の「ホーム」タブをクリックします.

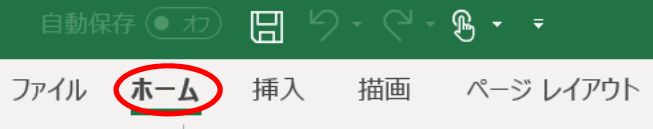

ホームに関連したツールバーが表示されます.

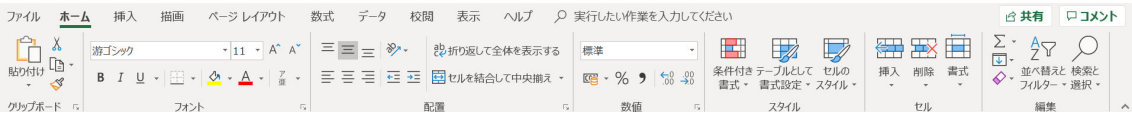

ツールバーがすぐに隠れてしまう場合は,右上の「リボンの固定」をクリックします.

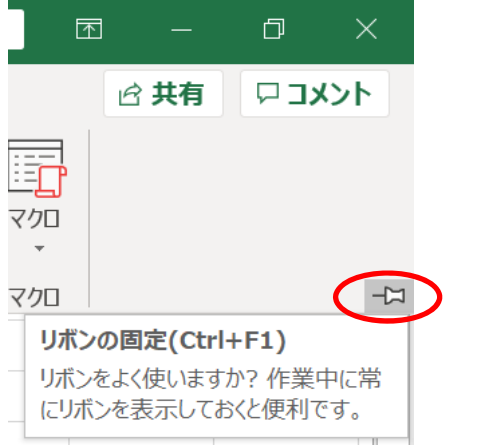

ツールバーを隠したい場合は,右上の「リボンを折りたたむ」をクリックします.

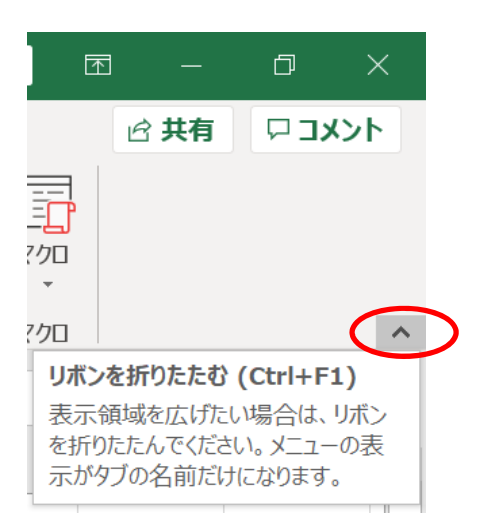

タブやツールバーの部分は,リボンと言います.

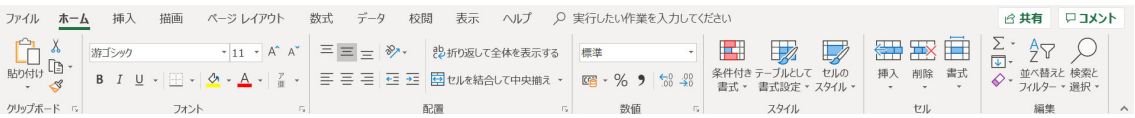

中央がワークシート(作業用紙)と呼ばれる部分で、縦横のセル(マス目)で区切られていま す.それぞれのセルに数値や計算式,文字データなどを入力して,表を作成します.

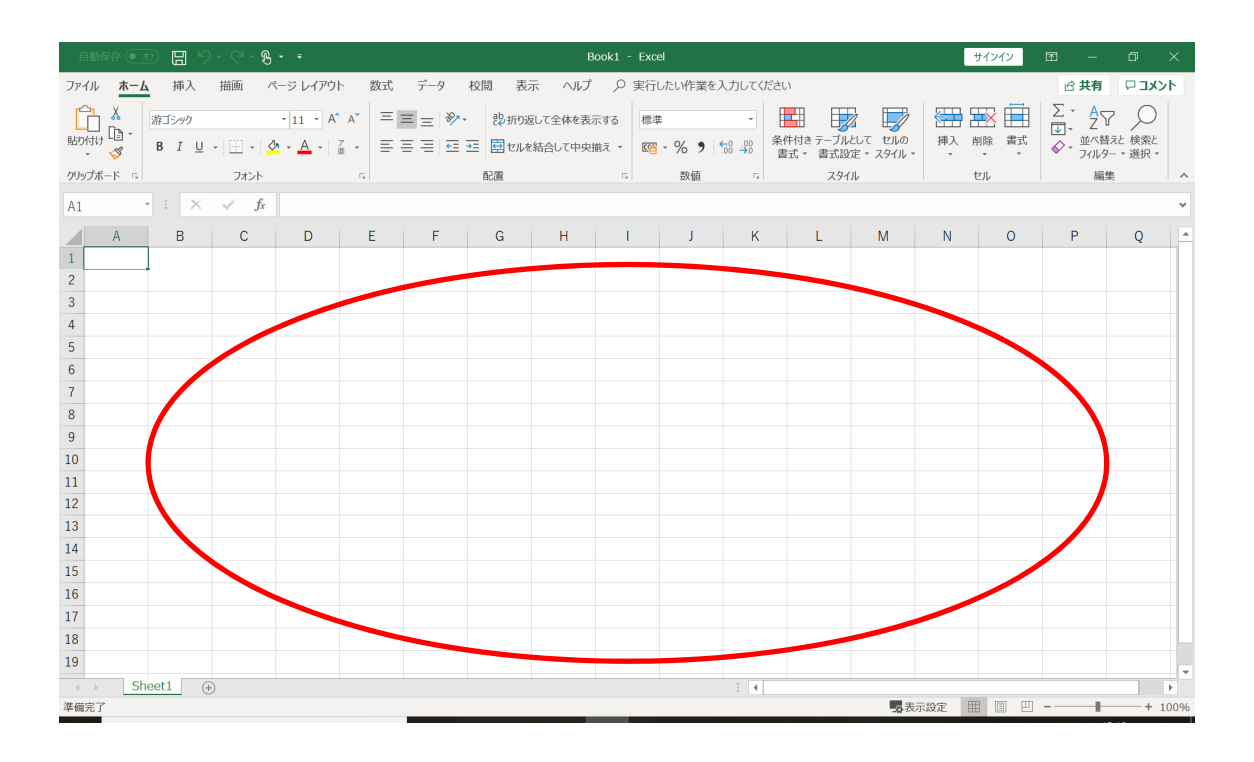

上部の A, B, C…はセルの列を表す記号です. 左端の 1, 2, 3…は行を表す番号です.

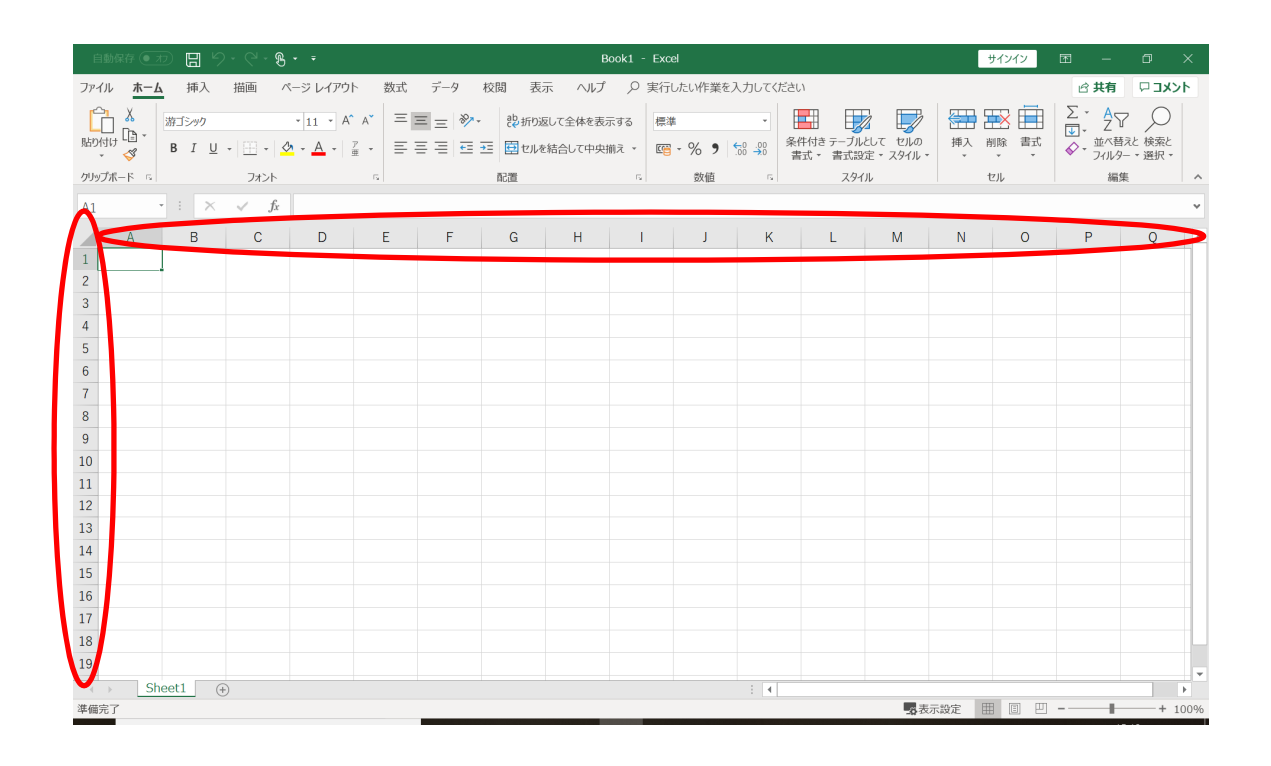

セルの位置は,列記号と行番号で表します.例えば C 列 4 行にあるセルの位置は C4 と 表現します. A1 のセルを囲む枠が太くなっています. これはこのセルにマウスポインタが あることを示しています.マウスポインタがあるセルをアクティブセルと呼びます.

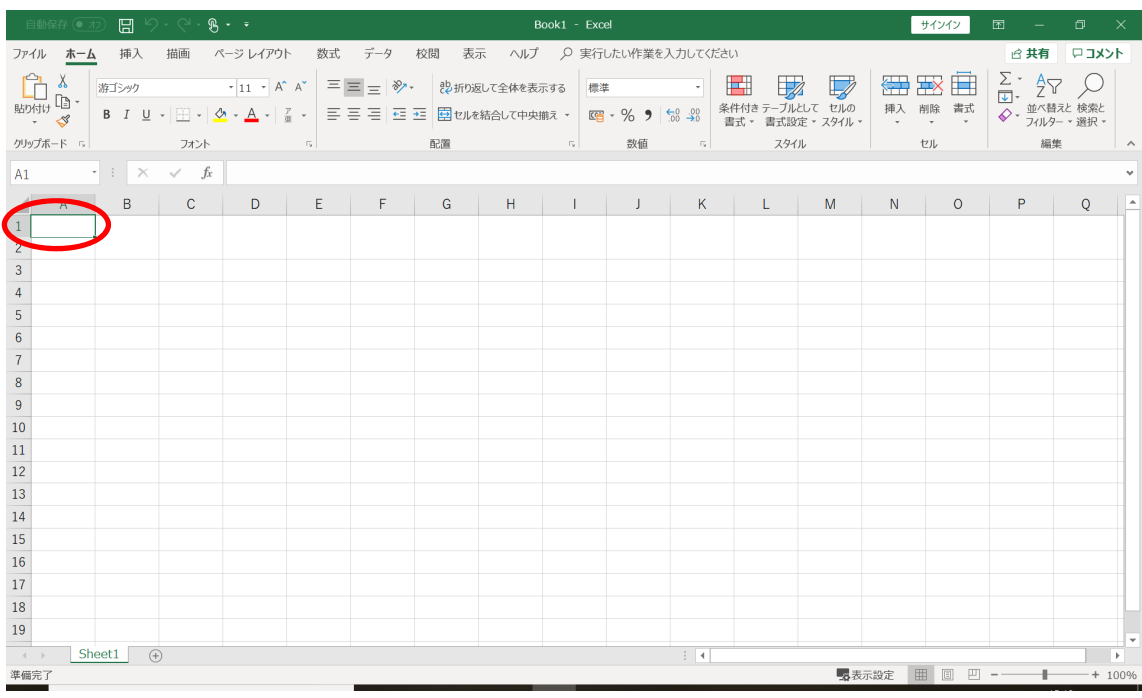

ボックスに A1 の表示がありますが,この行には一般にアクティブセルの位置とその内容 が表示されます.最初は空なので位置だけが表示されています.マウスポインタはカーソ ル移動キーで移動させることもできます.画面には,ワークシートの一部が表示されます.

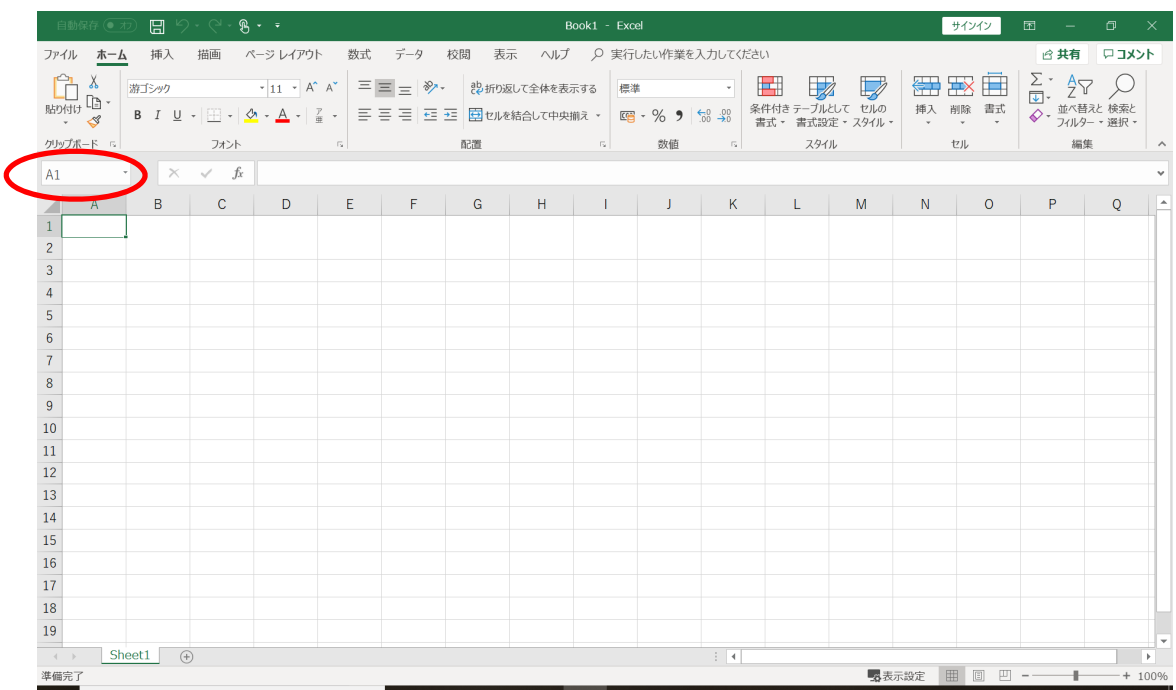

# **2** 表計算の練習1

セルには文字列を入力することができます. A1 から A7 のセルに, 以下の文字列を入力 してみましょう.

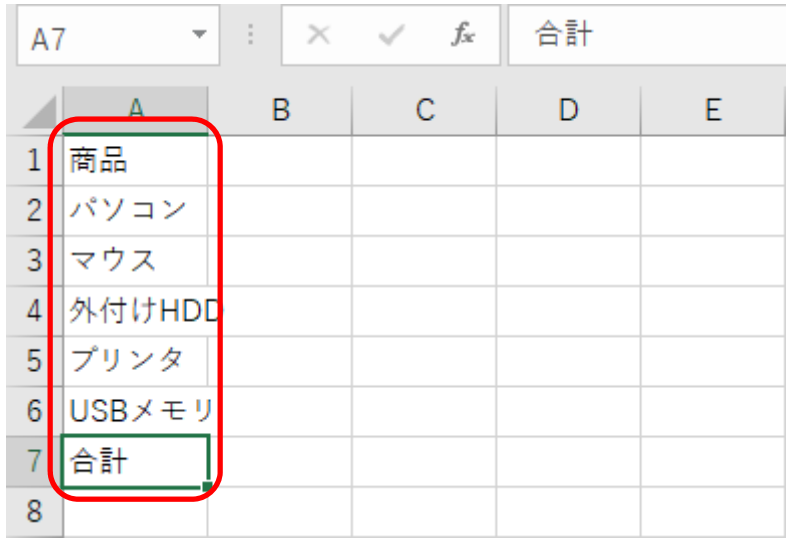

続いて B1 のセルに「単価」を入力します. B2 から B6 のセルには、単価の数字を入力 してみましょう. B7 のセルは半角のハイフン「-」を入力します. A4 は、見かけ上「外付 け HD」になりますが,後でセルの幅を調整することによって全体を表示できるようになり ます.

| <b>B7</b>      |        | ÷.<br>$\times$ $\checkmark$ | $f_x$ |   |   |
|----------------|--------|-----------------------------|-------|---|---|
|                | Α      |                             | C     | D | E |
| $\mathbf{1}$   | 商品     | 単価                          |       |   |   |
| $\overline{2}$ | パソコン   | 128000                      |       |   |   |
| 3              | マウス    | 1000                        |       |   |   |
| 4              | 外付けHD  | 15800                       |       |   |   |
|                | 5 プリンタ | 32500                       |       |   |   |
| 6              | USBメモ  | 999                         |       |   |   |
|                | 合計     |                             |       |   |   |
| 8              |        |                             |       |   |   |

続いて C1 のセルに「個数」を入力します. C2 から C6 のセルには、個数を数字で入力 します. C7 は先ほど同様に「-」を入力します.

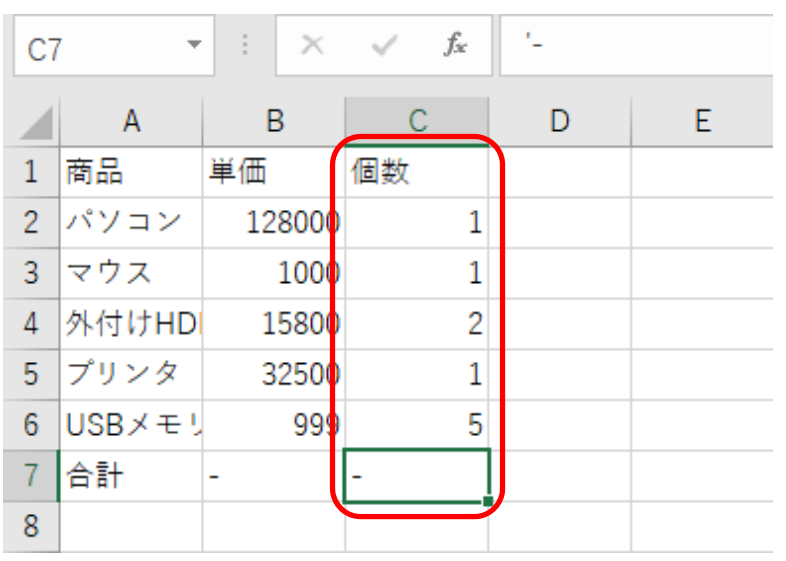

続いて D1 のセルに「値段」を入力します. D2 のセルには、「=b2\*c2」と式を入力しま す.アルファベットは小文字で入力しても構いませんが,自動的に大文字に変換されます.

| D <sub>2</sub> | ÷            | ÷      | fx<br>$\times$ $\checkmark$ | $=B2*C2$ |    |
|----------------|--------------|--------|-----------------------------|----------|----|
|                | Α            | B      | С                           |          | E. |
| 1              | 商品           | 単価     | 個数                          | 値段       |    |
| $\overline{2}$ | パソコン         | 128000 |                             | 128000   |    |
| 3              | マウス          | 1000   |                             |          |    |
| 4              | 外付けHD        | 15800  | 2                           |          |    |
| 5 <sup>1</sup> | <b> プリンタ</b> | 32500  | 1                           |          |    |
| 6              | USBメモリ       | 999    | 5                           |          |    |
|                | 合計           |        |                             |          |    |
| 8              |              |        |                             |          |    |

アクティブセルを D2 にした状態で,クリップボードにコピーします.

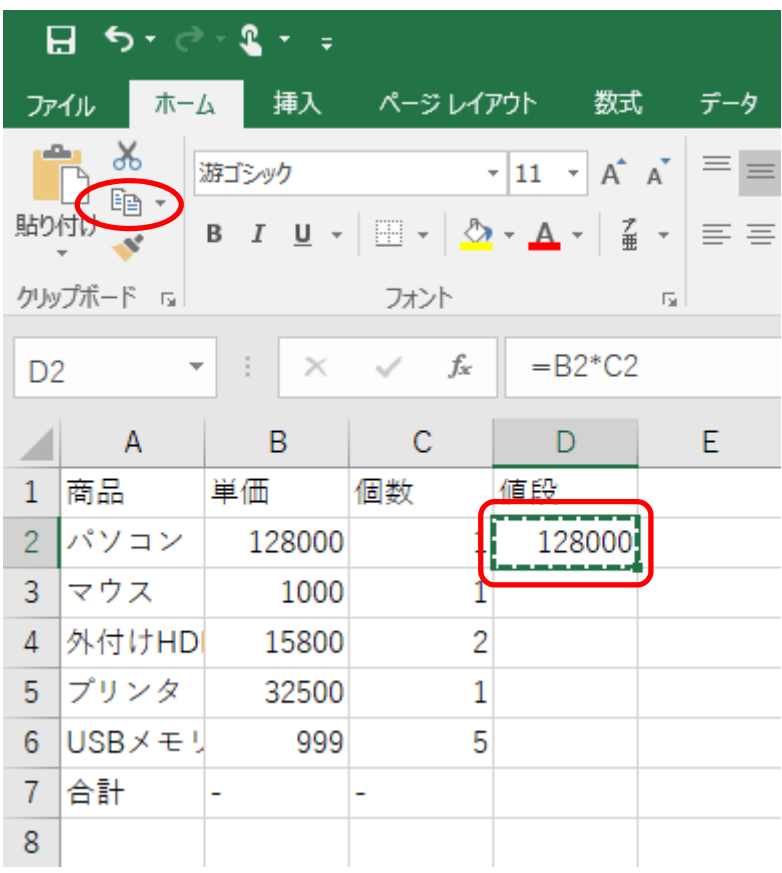

アクティブセルを D3 に移動し, マウスを D6 のセルまでドラッグします. この操作は, Shift + ↓でも行えます.

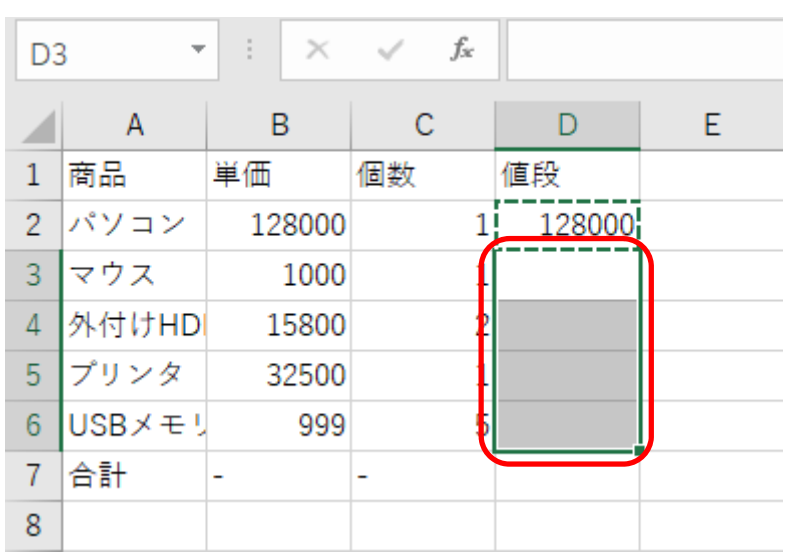

「貼り付け」をクリックします.

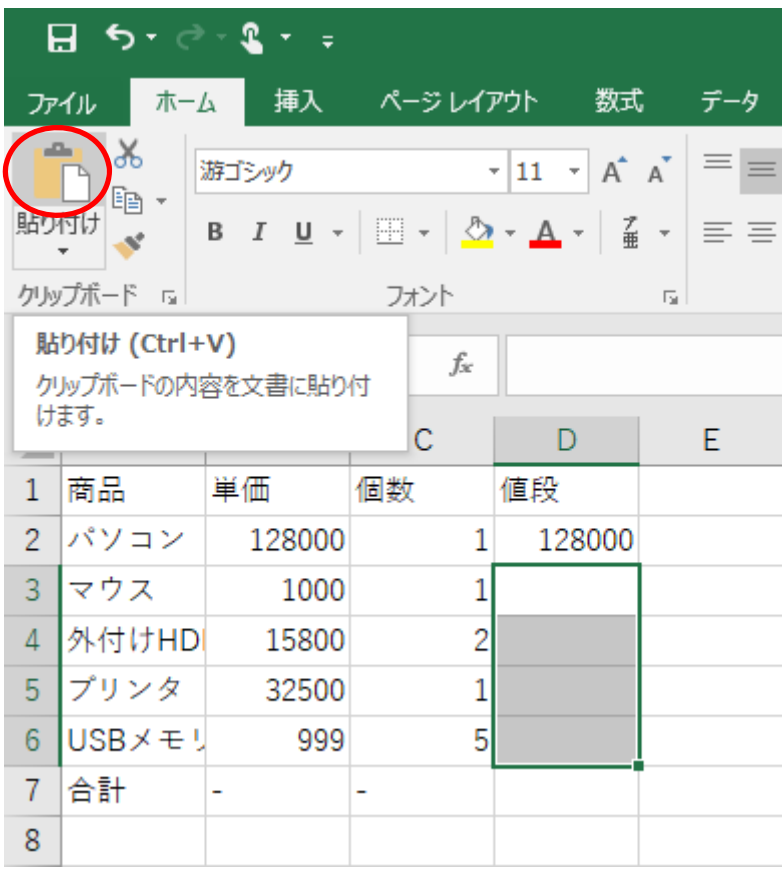

D3 のセルでは数式バーの表示が「=B3\*C3」になっており、行の相対的な変化が式に反 映されていることがわかります.アクティブセルを D6 まで順に移動して確認してみましょ う.

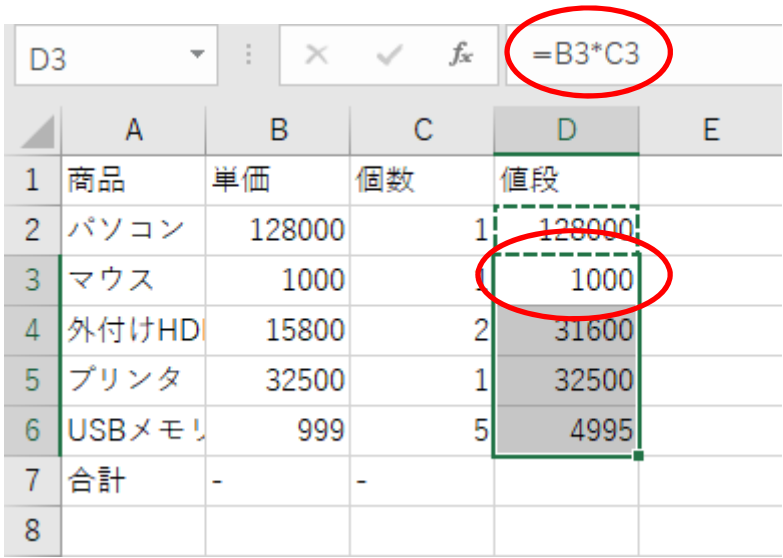

その他の方法として,式を入力した D2 をアクティブセルにし,右下に表示されるフィル ハンドルを D6 までドラッグしても行えます.

さらにフィルハンドルをダブルクリックする方法もあります.この例では,フィルハン ドルをダブルクリックすると D7 まで貼り付けられ,D7 の内容は「#VALUE!」が表示され ます.D7 の内容は削除しておきましょう.

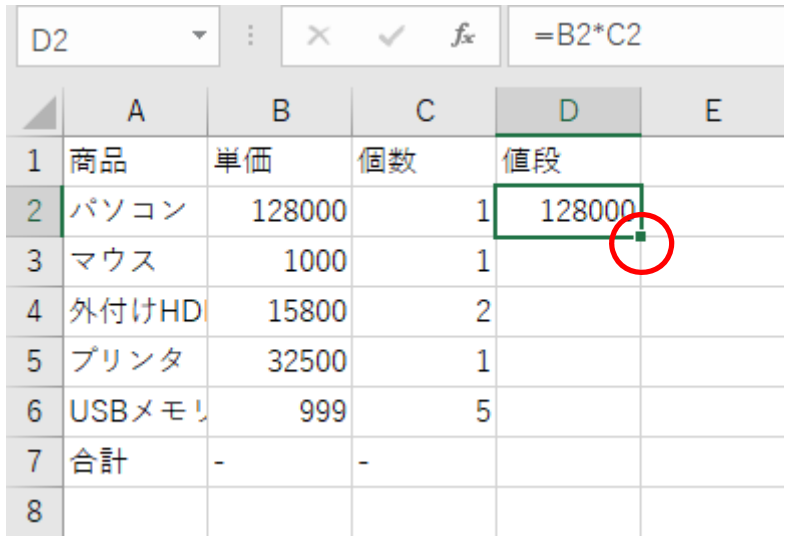

合計を求める場合は,D7 をアクティブセルにし,「=D2+D3+D4+D5+D6」と入力します.

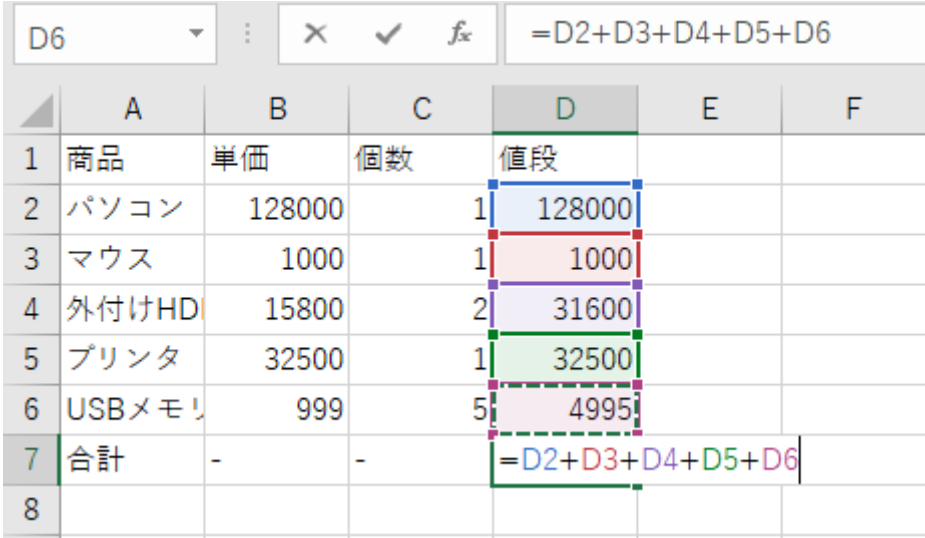

「=」を入力した後, マウスで D2 のセルをクリックすると「D2」を入力できます. 続い てキーボードから「+」を入力し,マウスで D3 のセルをクリックし,これらを繰り返す方 法でも入力できます. 操作しやすい方法を選んでください.

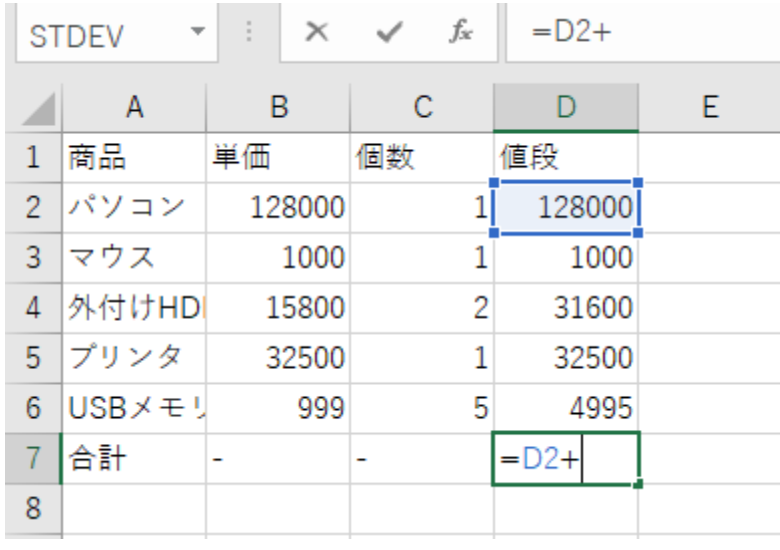

式の入力が終わり, Enter キーを押すと合計が表示されます.

| D7             | $\overline{\phantom{a}}$ | ÷.     | fx<br>$\times$ $\checkmark$ | $=D2+D3+D4+D5+D6$ |   |   |
|----------------|--------------------------|--------|-----------------------------|-------------------|---|---|
|                | Α                        | B      | C                           | D                 | E | F |
| 1              | 商品                       | 単価     | 個数                          | 値段                |   |   |
| $\overline{2}$ | パソコン                     | 128000 |                             | 128000            |   |   |
| 3              | マウス                      | 1000   | 1                           | 1000              |   |   |
| 4              | 外付けHDI                   | 15800  | 2                           | 31600             |   |   |
| $5 -$          | プリンタ                     | 32500  | 1                           | 32500             |   |   |
| 6              | $USB \times E$           | 999    | 5                           | 4995              |   |   |
|                | 合計                       |        |                             | 198095            |   |   |
| 8              |                          |        |                             |                   |   |   |

合計を求める他の方法は、SUM 関数を使うことができます.「=sum(」まで入力します.

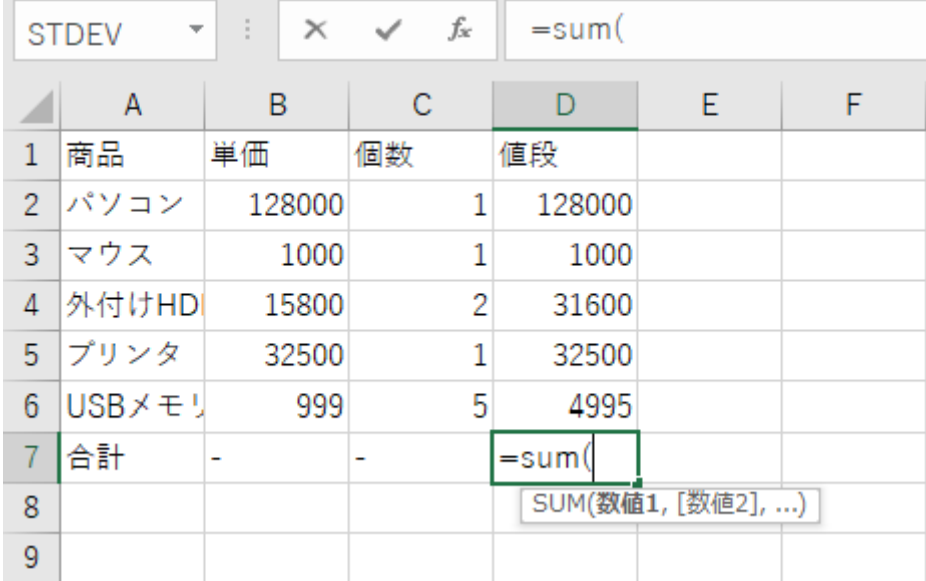

マウスを使って D2 から D6 までのセルをドッグすると「=sum(D2:D6」のようにセルの 範囲を入力できます.

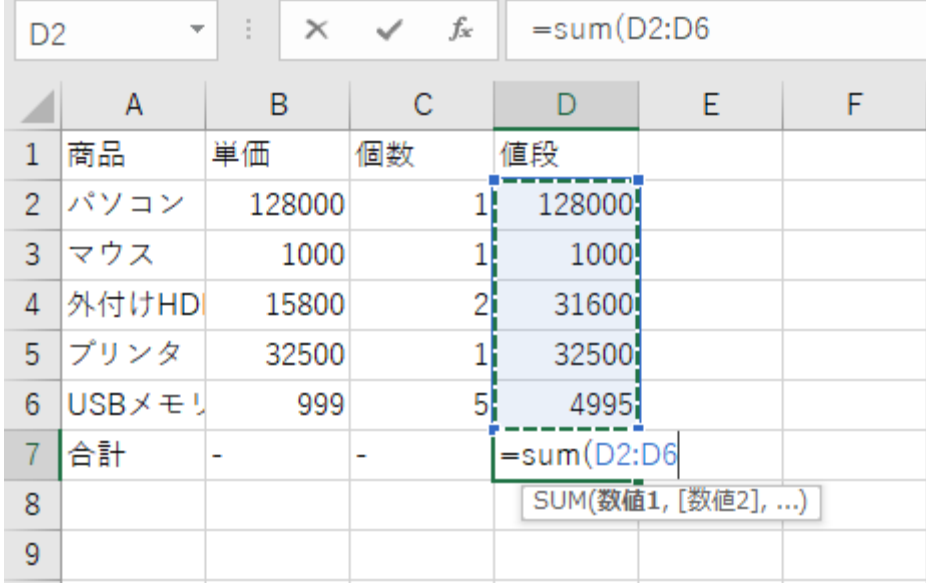

最後に Enter を押すと合計が求まります.「)」を入力してから Enter キーを押すことも できます. もちろん, キーボードから「=sum(d2:d6)」と入力しても構いません. なお, 関 数名やセルは小文字で入力しても自動的に大文字へ変換されます.D7 をアクティブセルに し,「ホーム」タブの中の「オート SUM」をクリックする方法もあります.

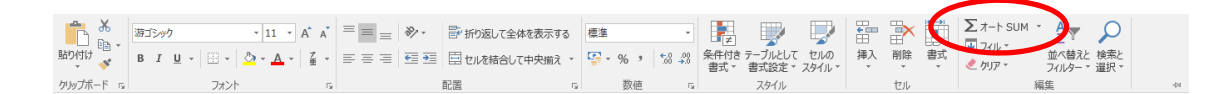

罫線をつけてみましょう.A1 から D7 までドラッグします.Shift キーを押しながらカー ソル移動キーでも同様に操作できます.

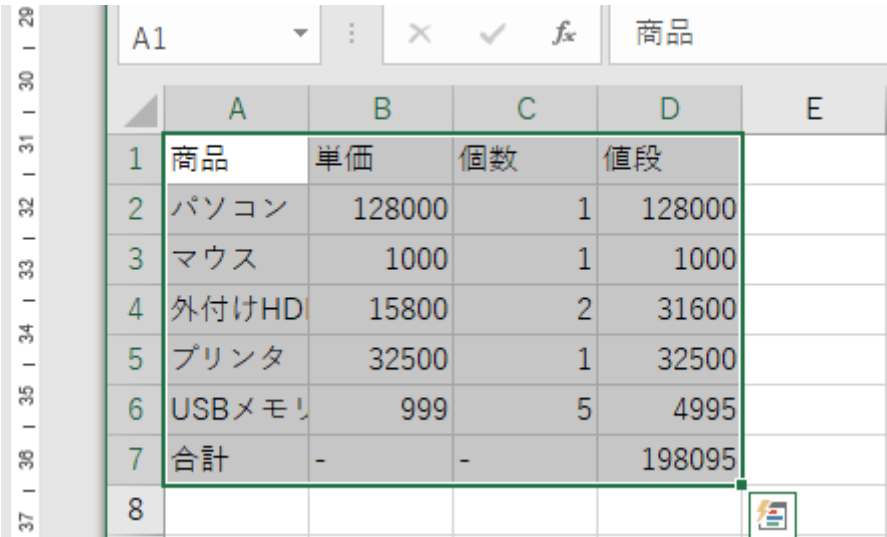

「ホーム」タブの罫線にある「▼」をクリックします. 例では「格子」をクリックして います. 目的に応じて、罫線の種類を選択してください.

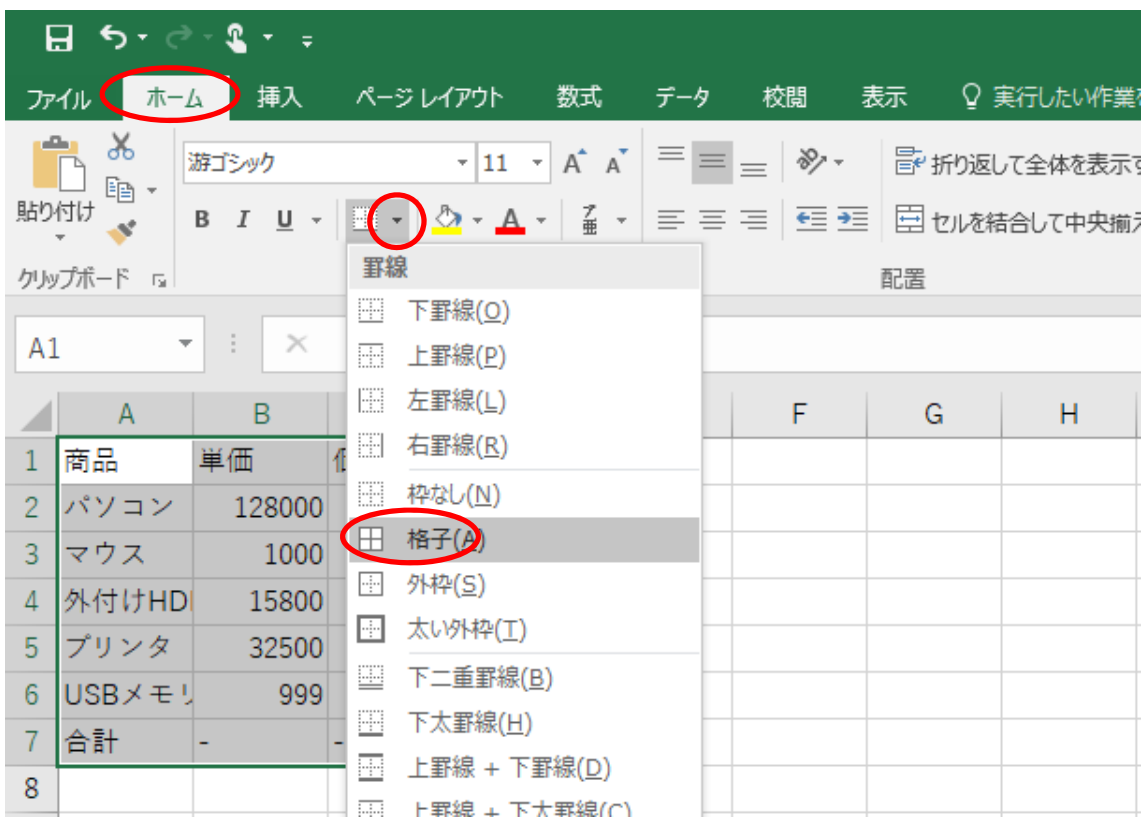

罫線が表示されます.列の幅を広げてみましょう.A 列と B 列の境界あたりにマウスカ ーソルを移動します.マウスの形状が左右に矢印が出る状態で左右にドラッグすると幅を 変更できます.

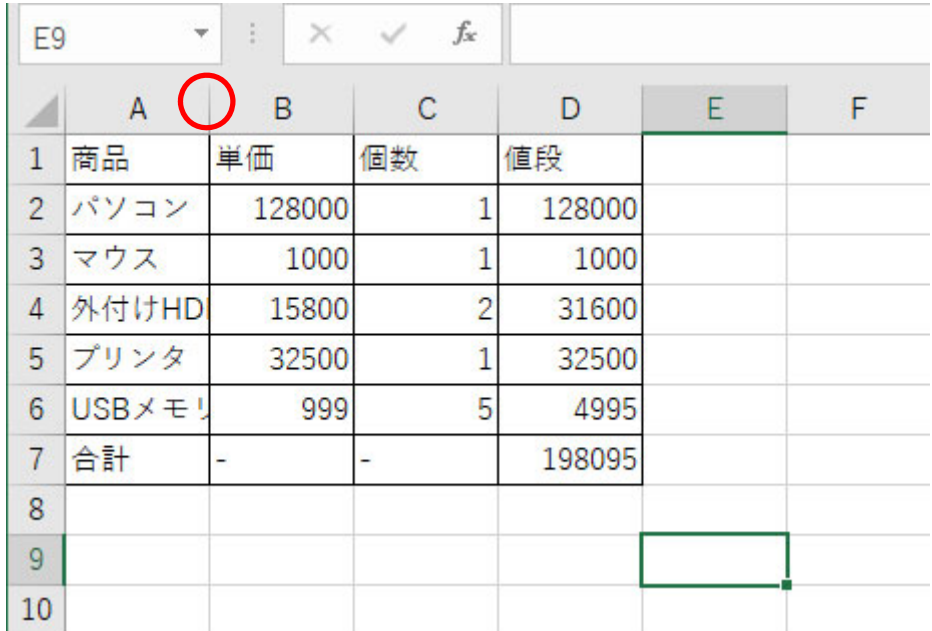

列の幅を変更することによって,隠れていた文字が表示できました.列の境界をダブル クリックすると,最適な幅に自動調整されます.

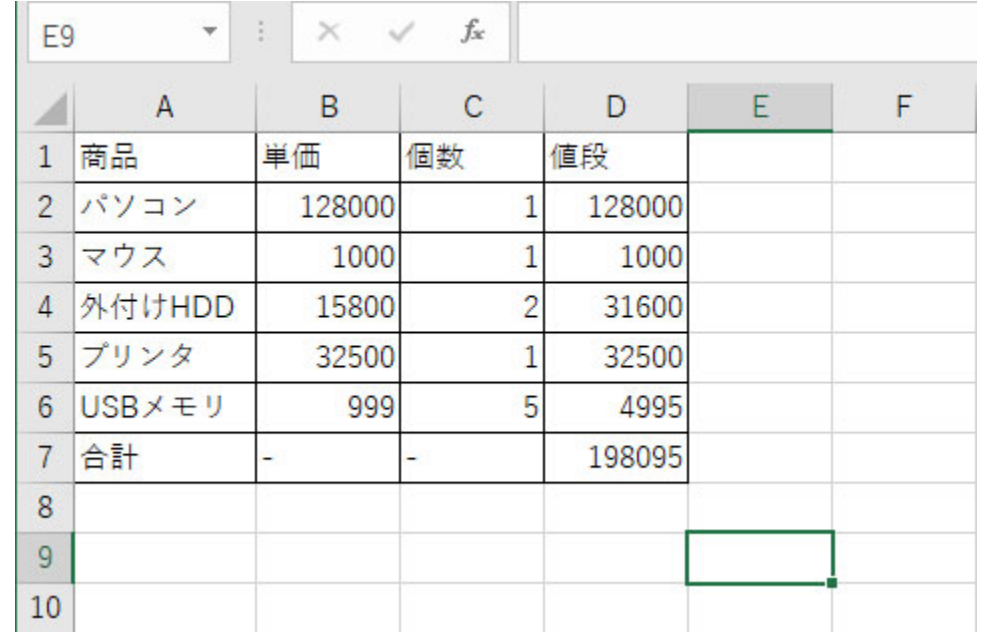

### **3** ファイルの保存と読込み

#### 3.1 保存

ファイルを保存する時は,「ファイル」タブをクリックします.

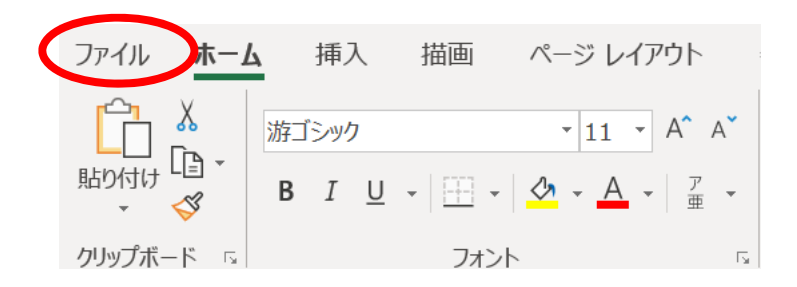

「名前をつけて保存」「この PC」の順にクリックし、ファイル名は「excel-sample1」に し,「保存」をクリックします.

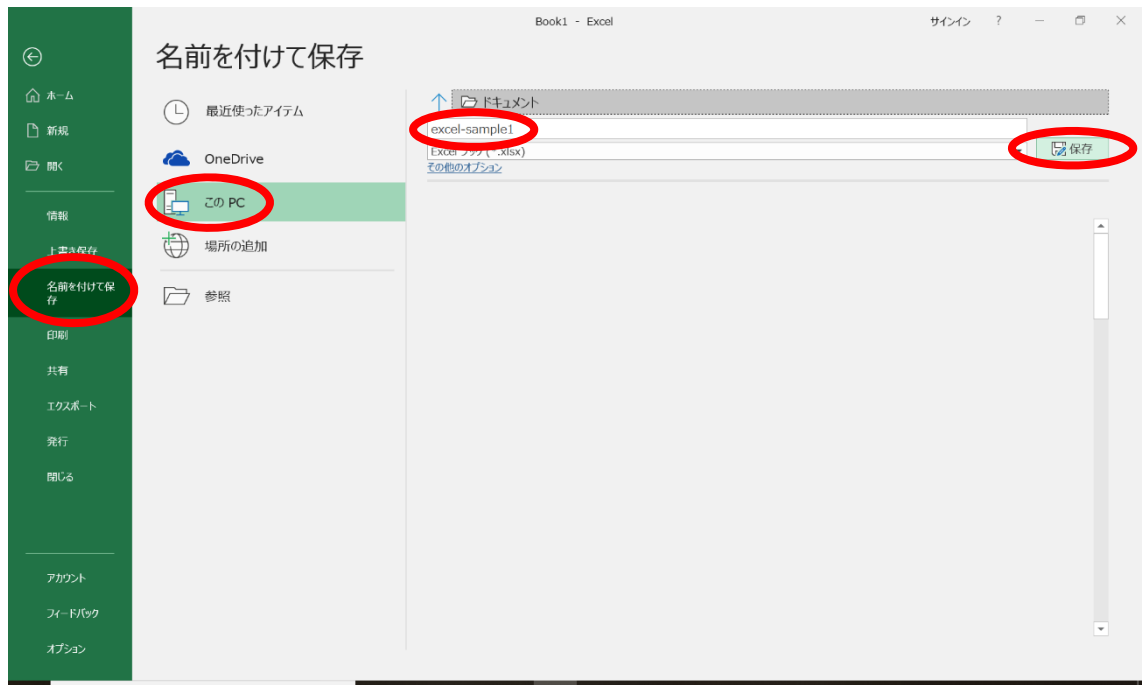

#### 3.2 開く

ファイルを開く時は,「開く」「参照」をクリックします.

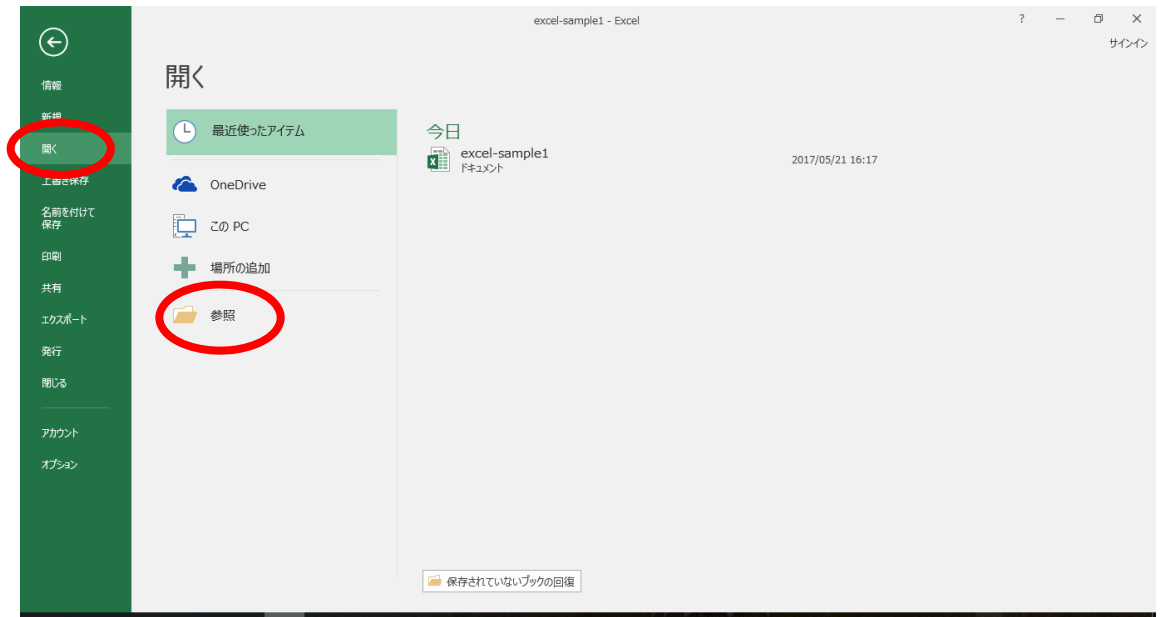

「ドキュメント」「excel-sample1」「開く」の順にクリックします.

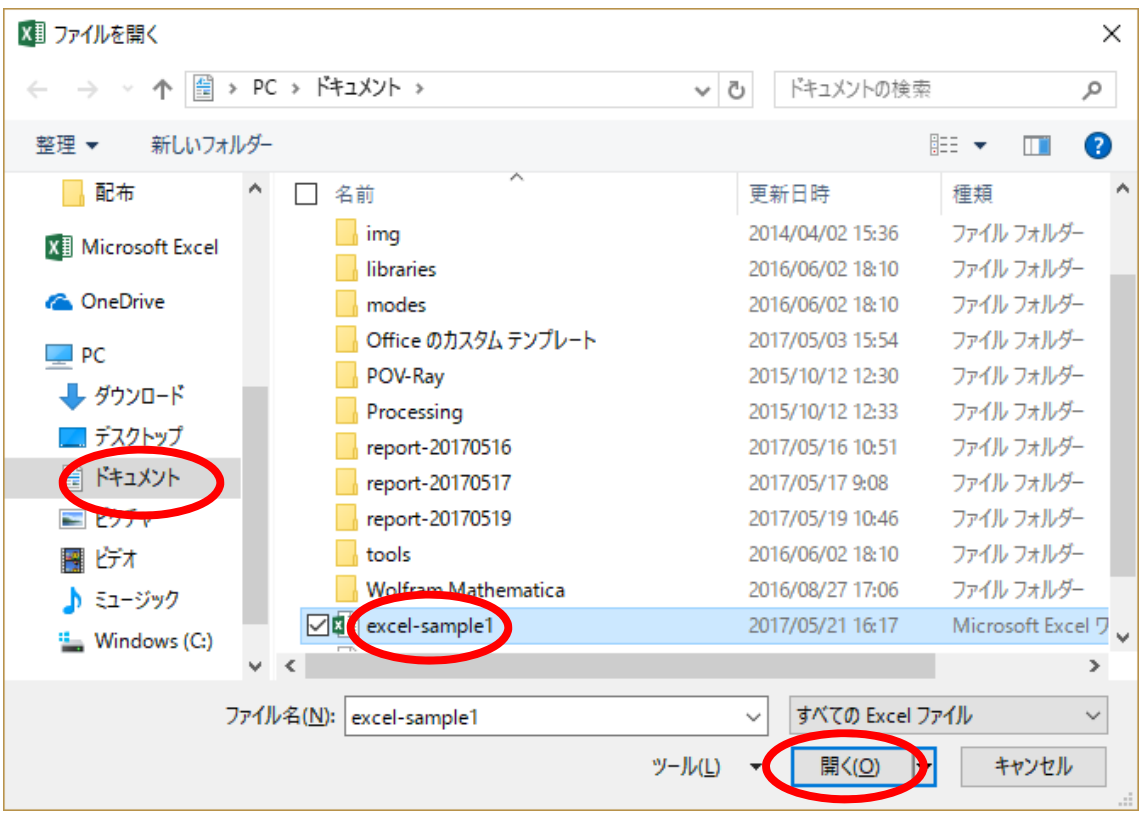

# **4** 印刷

作成した文書を印刷する時は、印刷プレビューを使って仕上がりを確認します.「ファイ ル」タブをクリックします.

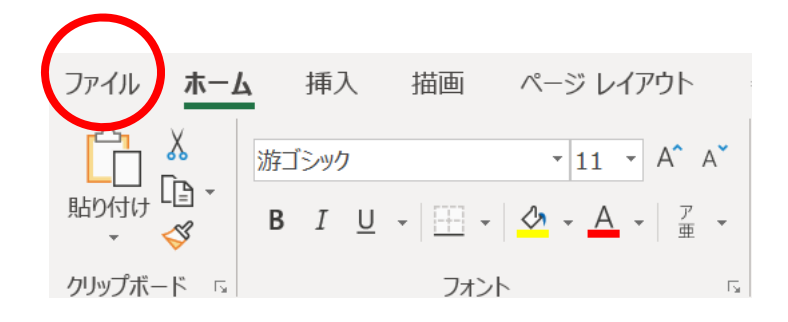

「印刷」をクリックします. 右側に、印刷した時の様子が表示されます. 誤りがないこ とを確認します.

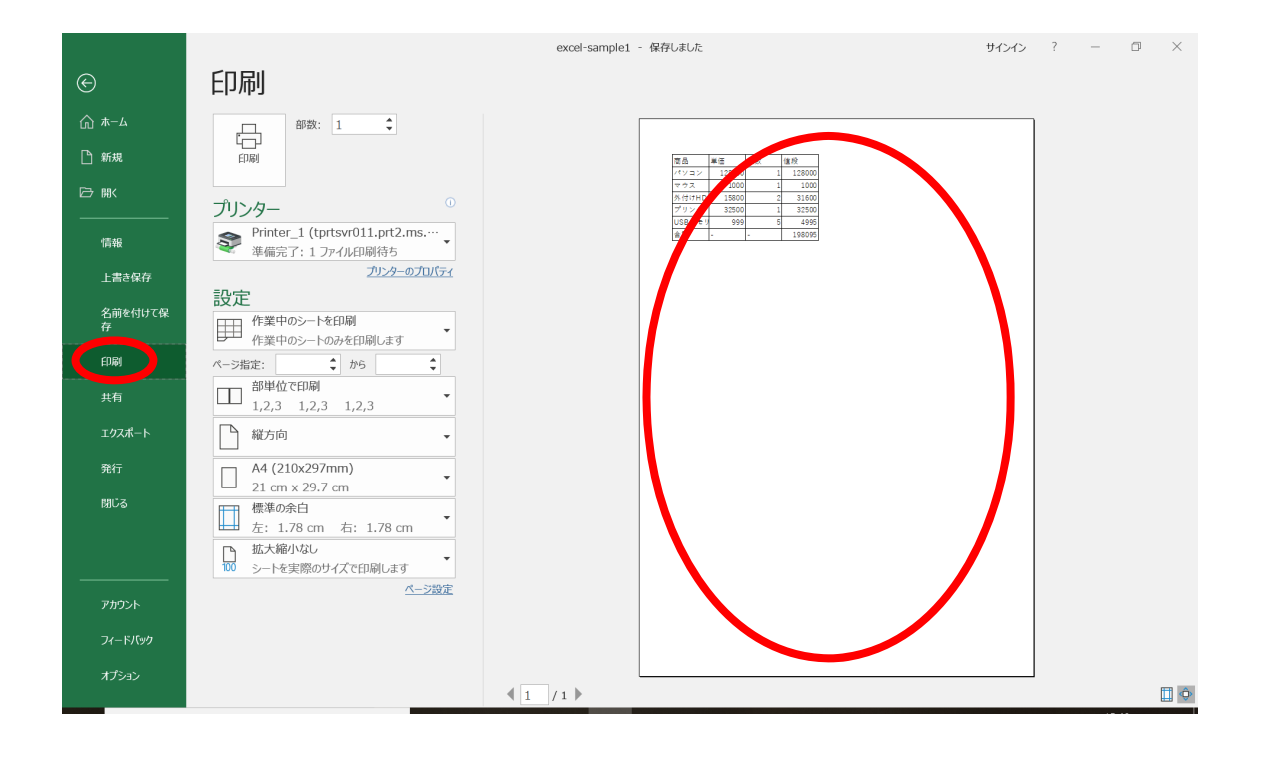

プリンターは,「Prnter\_1」を選択します. なお, Prnter\_1 を利用するためには, 別途, プリンタドライバーをインストールしておく必要があります.

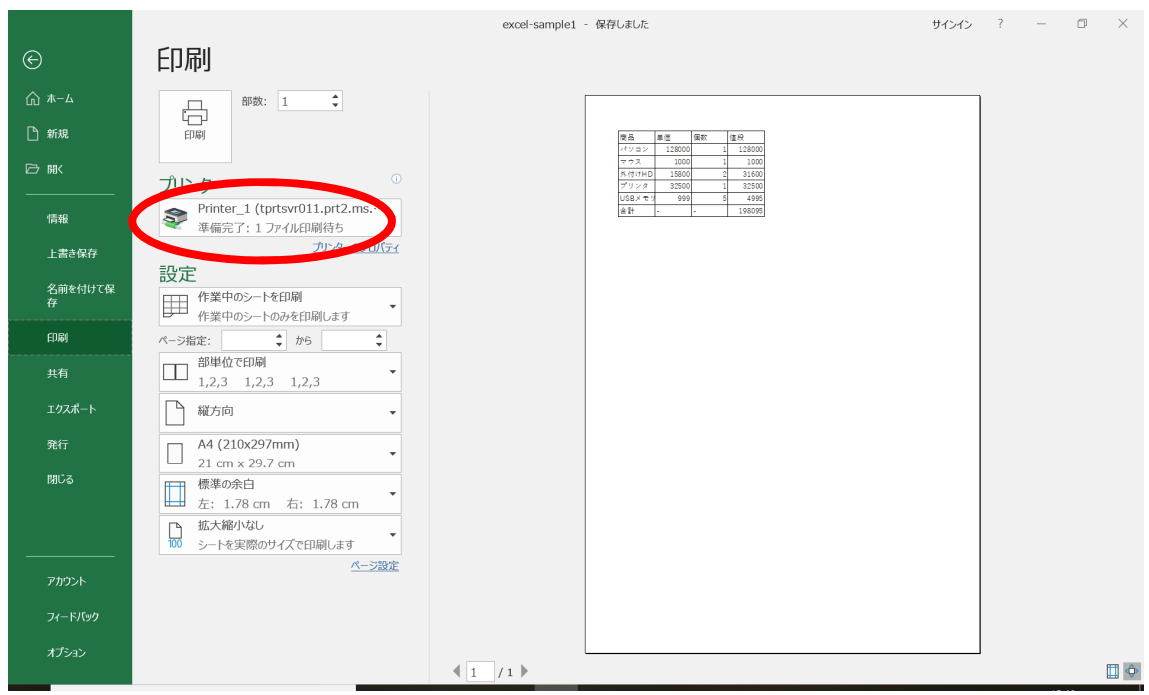

印刷の操作については,総合メディアセンターのプリントシステムの説明にしたがって, 印刷を行ってください.

# **5** 表計算の練習2

Excel の便利なところはグラフを容易に作成できることです.ここでは、成績の結果を表 示する棒グラフを作ってみましょう. 新しいブックを使って、以下の表を入力しましょう.

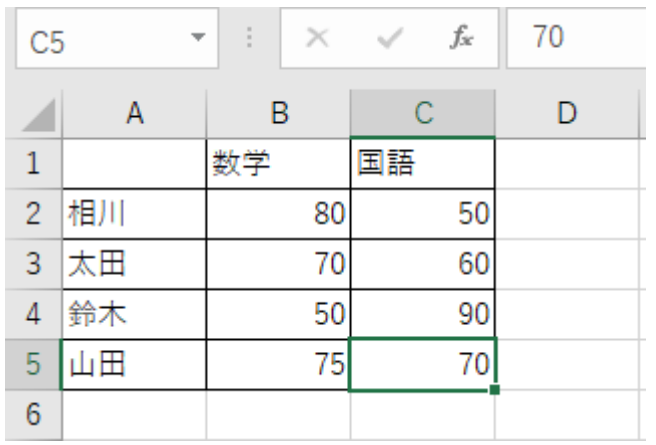

表全体を選択し,「挿入」タブをクリックし,「縦棒・横棒グラフ」をクリックします.

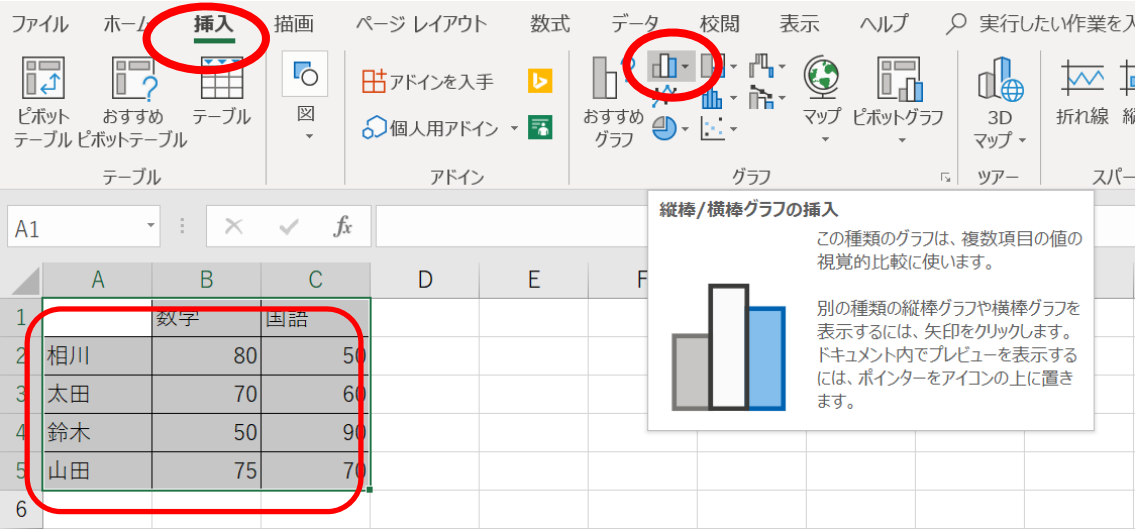

「集合縦棒」をクリックします.

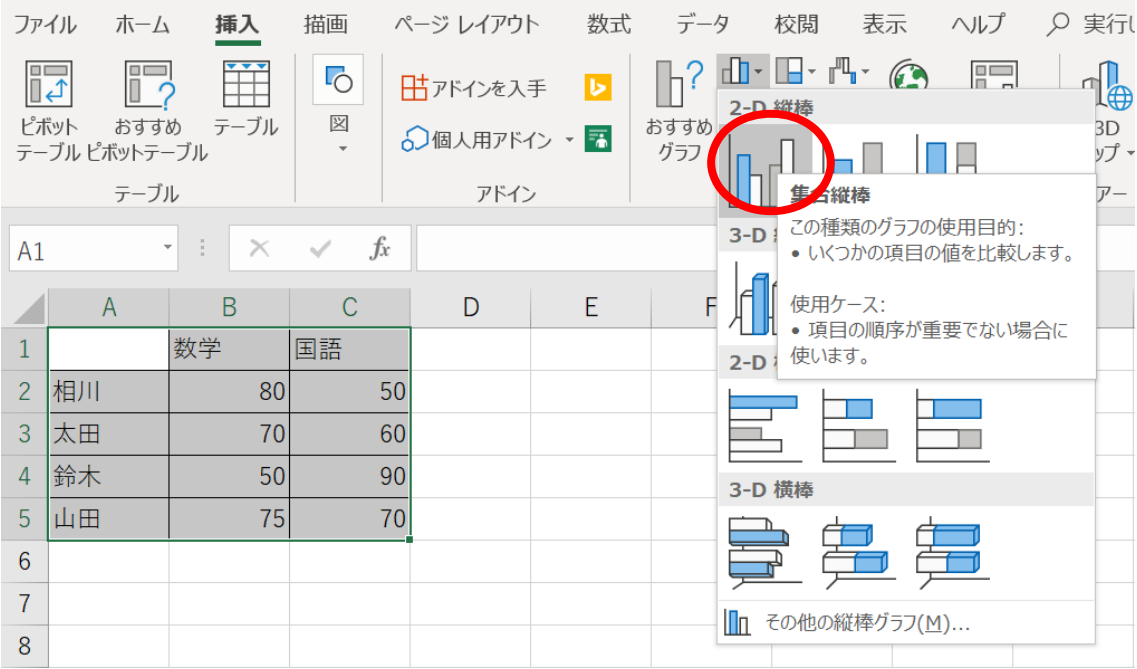

#### グラフが表示されます.

| ファイル                                  | 木一厶                        | 挿入                        | 描画                    | ページレイアウト     | 数式 | データ                                                                                                    | 校閲           | 表示                                 | ヘルプ<br>デザイン  | 書式                               | ○ 実行したい作業を入力してください |   |                    |
|---------------------------------------|----------------------------|---------------------------|-----------------------|--------------|----|----------------------------------------------------------------------------------------------------|--------------|------------------------------------|--------------|----------------------------------|--------------------|---|--------------------|
| グラフ要素                                 | 霝<br>クイック<br>を追加 - レイアウト - | $C_{\cdot}$<br>色の<br>変更 - |                       | n.<br>Til ti |    | $\begin{array}{c} \# \pi \ni \# \in \ \succ \ \sim \\ \cdots \rightarrow \end{array}$<br><b>Thin din</b> | (97286)      | $177 - 0.477$<br><b>Gradu</b> budu |              | 482823A<br>data ditto di territo | <b>PERRY R</b>     |   | 卻<br>行/列のデ<br>切り替え |
|                                       | グラフのレイアウト                  |                           |                       |              |    |                                                                                                    |              | グラフ スタイル                           |              |                                  |                    |   | データ                |
| グラフ2                                  |                            | × El<br>$\times$          | $f_x$<br>$\checkmark$ |              |    |                                                                                                    |              |                                    |              |                                  |                    |   |                    |
|                                       | $\overline{A}$             | B                         | $\mathsf{C}$          | D            | E  | F                                                                                                    | $\mathsf{G}$ | H                                  | $\mathbf{L}$ | J.                               | K                  | L | M                  |
| $\mathbf{1}$                          |                            | 数学                        | 国語                    |              |    |                                                                                                    |              |                                    |              |                                  |                    |   |                    |
| 2 相川                                  |                            | 80                        | 50                    |              |    |                                                                                                    |              |                                    |              |                                  |                    |   |                    |
| 3 <sup>7</sup><br>太田                  |                            | 70                        | 60                    |              |    |                                                                                                    |              |                                    |              |                                  |                    |   |                    |
| 4 鈴木                                  |                            | 50                        | 90                    |              |    |                                                                                                    |              |                                    |              |                                  |                    |   |                    |
| 5<br>山田<br>$\overline{6}$             |                            | 75                        | 70                    |              |    |                                                                                                    |              |                                    | グラフ タイトル     |                                  |                    |   |                    |
| $\overline{7}$                        |                            |                           |                       |              |    | 100<br>90                                                                                                |              |                                    |              |                                  |                    |   |                    |
| $\begin{array}{c} 8 \\ 9 \end{array}$ |                            |                           |                       |              |    | 80<br>70                                                                                                 |              |                                    |              |                                  |                    |   |                    |
|                                       |                            |                           |                       |              |    | 60                                                                                                    |              |                                    |              |                                  |                    |   |                    |
| 10                                    |                            |                           |                       |              |    | 50<br>40                                                                                                 |              |                                    |              |                                  |                    |   |                    |
| 11                                    |                            |                           |                       |              |    | 30                                                                                                    |              |                                    |              |                                  |                    |   |                    |
| 12                                    |                            |                           |                       |              |    | 20<br>10                                                                                                 |              |                                    |              |                                  |                    |   |                    |
| 13                                    |                            |                           |                       |              |    | $\Omega$                                                                                                 | 相川           |                                    | 太田           | 鈴木                               | 山田                 |   |                    |
| 14                                    |                            |                           |                       |              |    |                                                                                                    |              |                                    |              |                                  |                    |   |                    |
| 15                                    |                            |                           |                       |              |    | O                                                                                                    |              |                                    | ■数学 ■国語      |                                  |                    |   |                    |
| $16\,$<br>17                          |                            |                           |                       |              |    |                                                                                                    |              |                                    |              |                                  |                    |   |                    |
| 18                                    |                            |                           |                       |              |    |                                                                                                    |              |                                    |              |                                  |                    |   |                    |
|                                       |                            |                           |                       |              |    |                                                                                                    |              |                                    |              |                                  |                    |   |                    |

グラフをクリックし,右上に現れる要素の追加「+」の部分をクリックし,「軸ラベル」 のチェックを入れます.

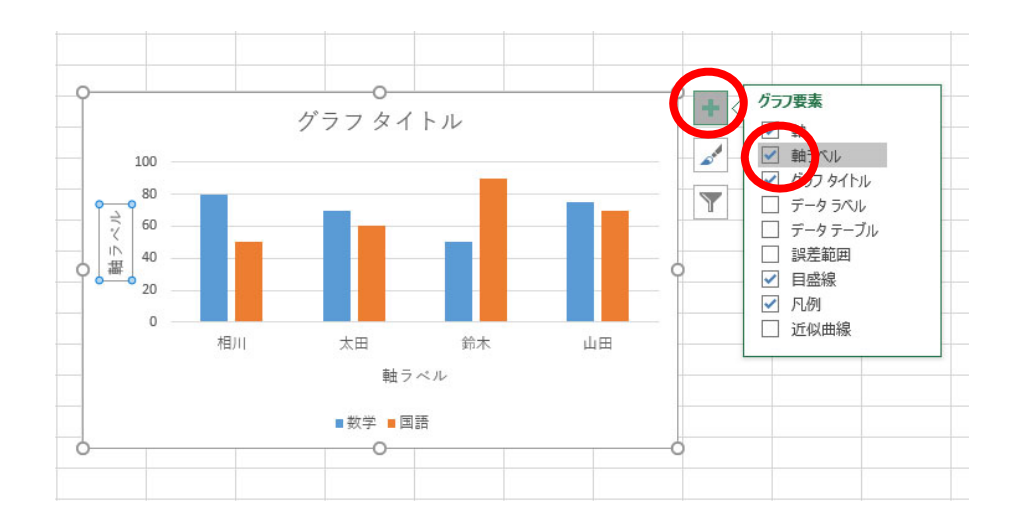

タイトルは「期末テストの点数」,横軸は「氏名」,縦軸は「点数」と設定します. レポ ートの際には,縦横軸の項目名や単位を必ず書いてください.

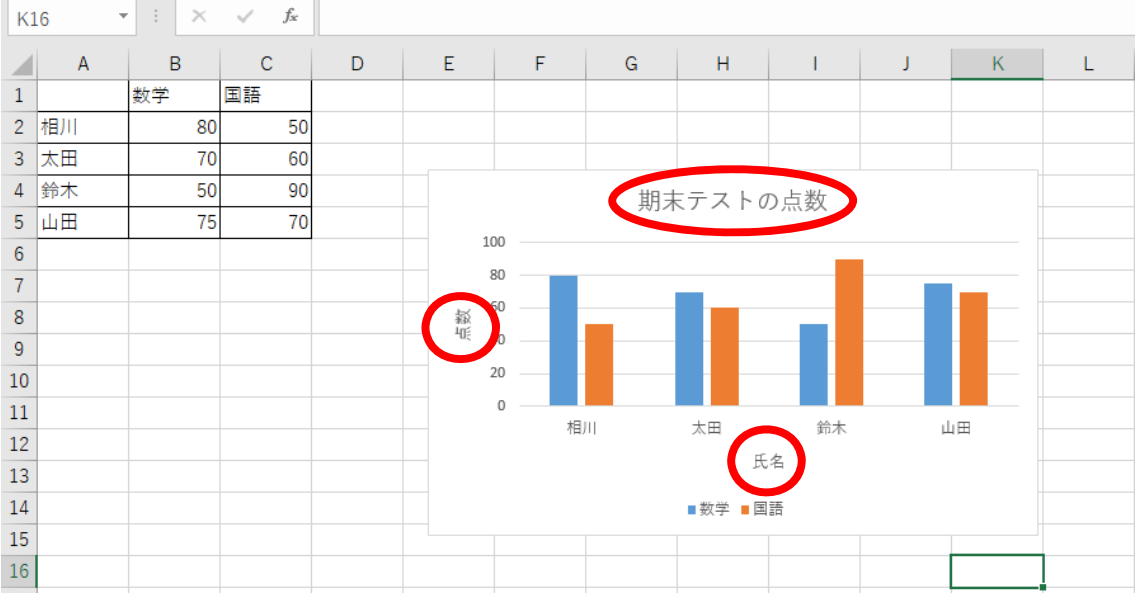

この例は、ドキュメントフォルダに「excel-sample2」の名前で保存することにします.

# **6** 表計算の練習3

折れ線グラフは,横軸に時系列情報,縦軸に対応する値を表現する際に多く使われます. 新しいブックを使って,以下の表を入力します.

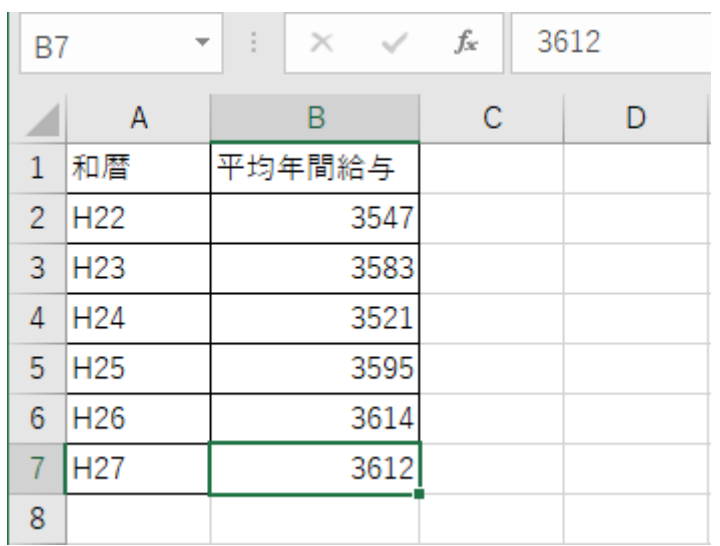

最初に,以下の様に入力し,A2 と A3 のセルを選択します.

| A2 |       | $\frac{1}{2}$<br>$\!\times\!$ | fx | H <sub>22</sub> |
|----|-------|-------------------------------|----|-----------------|
|    |       | B                             | C  | D               |
|    | 和藝    |                               |    |                 |
|    | $+22$ |                               |    |                 |
| q  | 123   |                               |    |                 |
|    |       |                               |    |                 |
| 5  |       |                               |    |                 |

A3 の右下にあるフィルハンドルを A7 までドラッグすると、残りが入力できます. キー ボードから順に入力しても構いませんが,間違いやすいので注意してください.

| A2             |                 | ī<br>$\times$ | $f_x$ | H <sub>22</sub> |
|----------------|-----------------|---------------|-------|-----------------|
|                | A               | B             | C     | D               |
| $\mathbf{1}$   | 和暦              |               |       |                 |
| $\overline{c}$ | H <sub>22</sub> |               |       |                 |
| $\overline{3}$ | H <sub>23</sub> |               |       |                 |
| $\overline{A}$ | H <sub>24</sub> |               |       |                 |
| 5              | H <sub>25</sub> |               |       |                 |
| $6\phantom{a}$ | H <sub>26</sub> |               |       |                 |
| $\overline{7}$ | H <sub>27</sub> |               |       |                 |
| 8              |                 |               |       |                 |

続いて B 列を入力します.

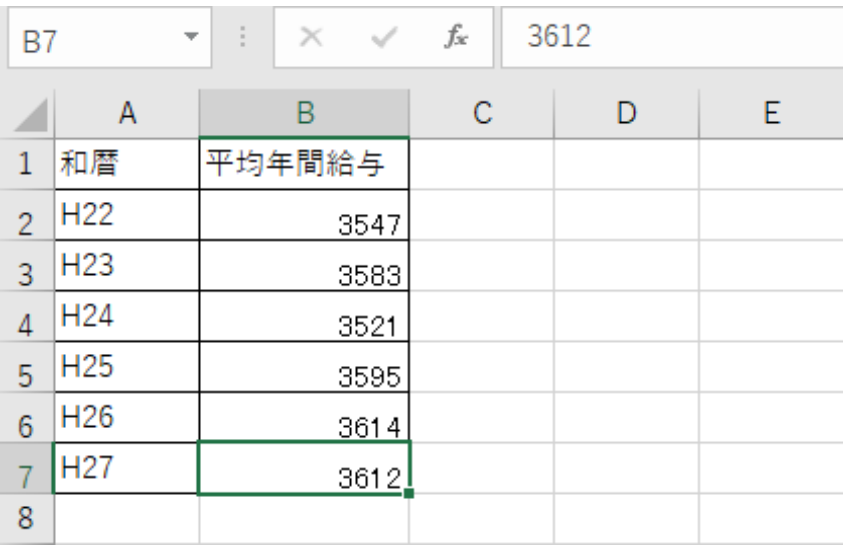

数値の表示形式を 3桁ずつ,コンマで区切ります. B2 から B7 をドラッグし,桁区切り スタイルをクリックします.

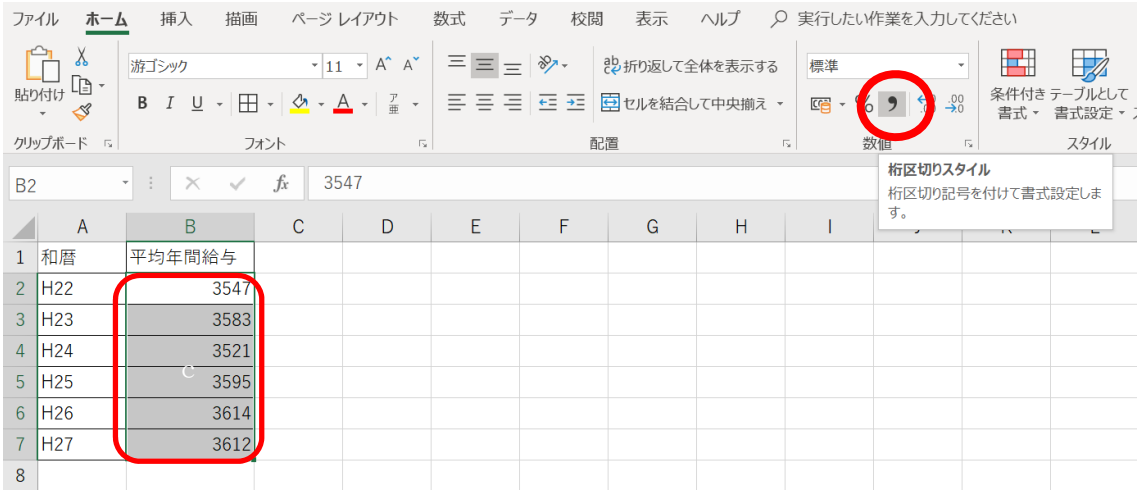

折れ線グラフを表示してみましょう. A1 から B7 のセルを選択し,「挿入」タブをクリッ クします.例では,「折れ線」「マーカー付き折れ線グラフ」を選択しています.

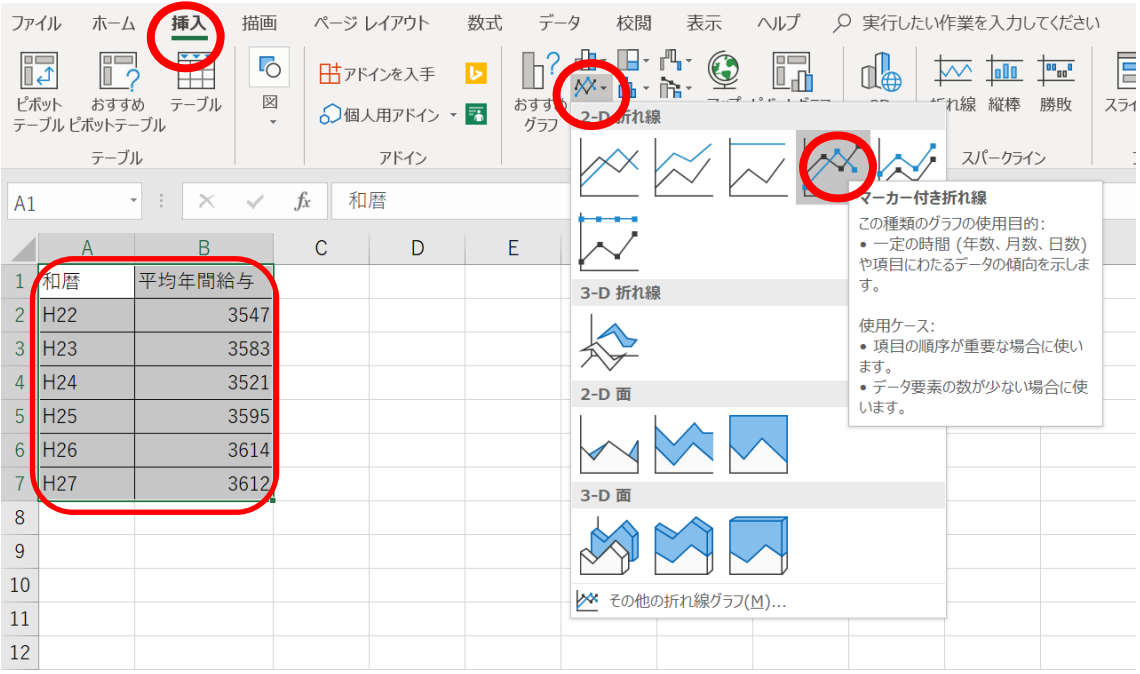

グラフをクリックし,右上に現れる要素の追加「+」の部分をクリックし,「軸ラベル」 のチェックを入れます. 軸ラベルの部分をクリックし、さらに文字列の部分をクリックす ると,軸ラベルを編集できます.「平均年間給与」と「年度」に変更します.

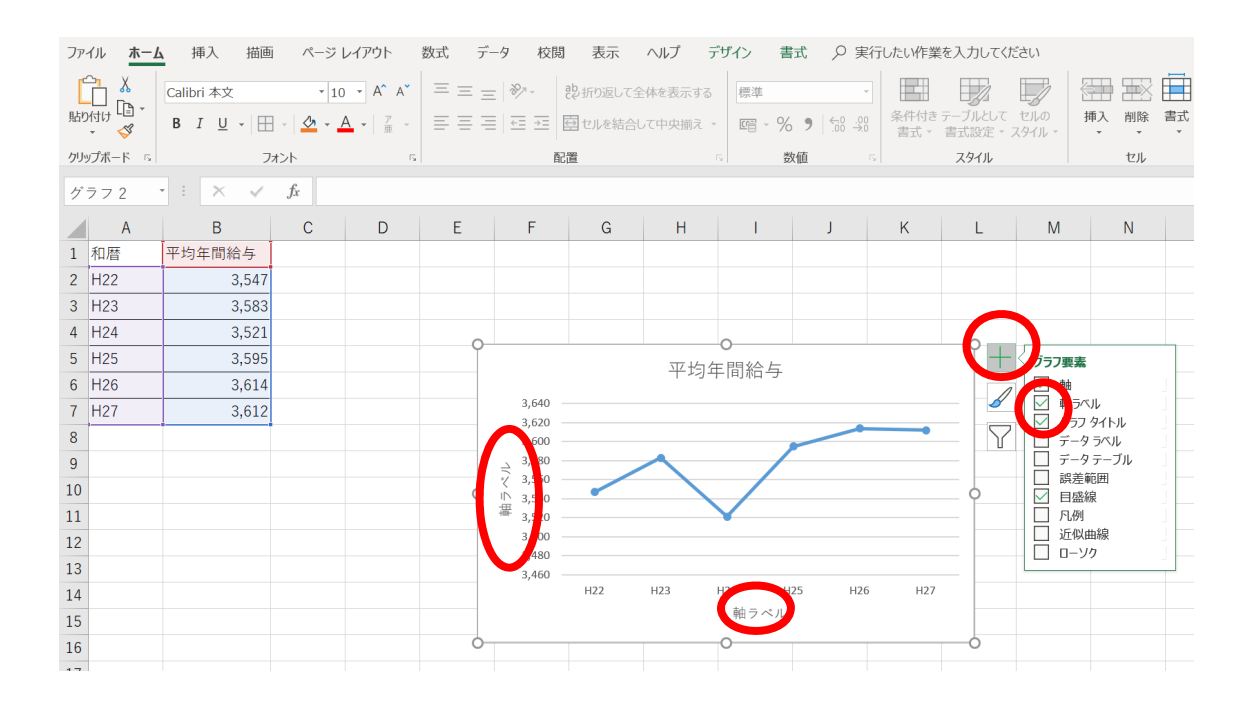

この例では、ドキュメントフォルダに「excel-sample3」の名前で保存することにします.

# **7** 表計算の練習4

散布図は縦横両軸が数値であるグラフを作成するものです.折れ線グラフとの違いは横 軸が等間隔でなくてもよいところです(物理系の実験の際の折れ線グラフにはこちらを用い ます). ここでは、勤続年数と年間給与の関係をグラフ化する例を取り上げます. 新しいブ ックを使って,以下の表を入力します.

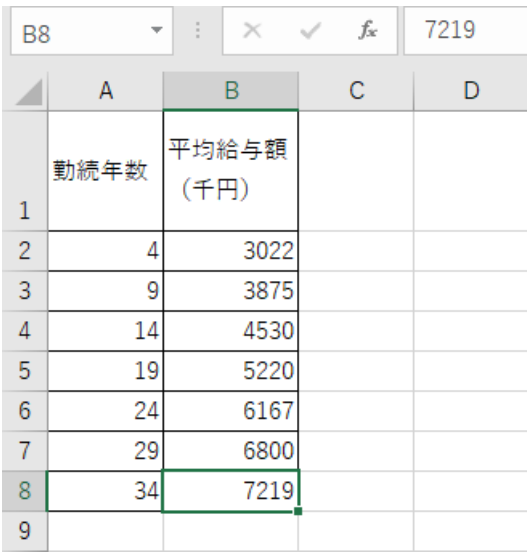

「B1」のセルを右クリックし,「セルの書式設定」をクリックします.

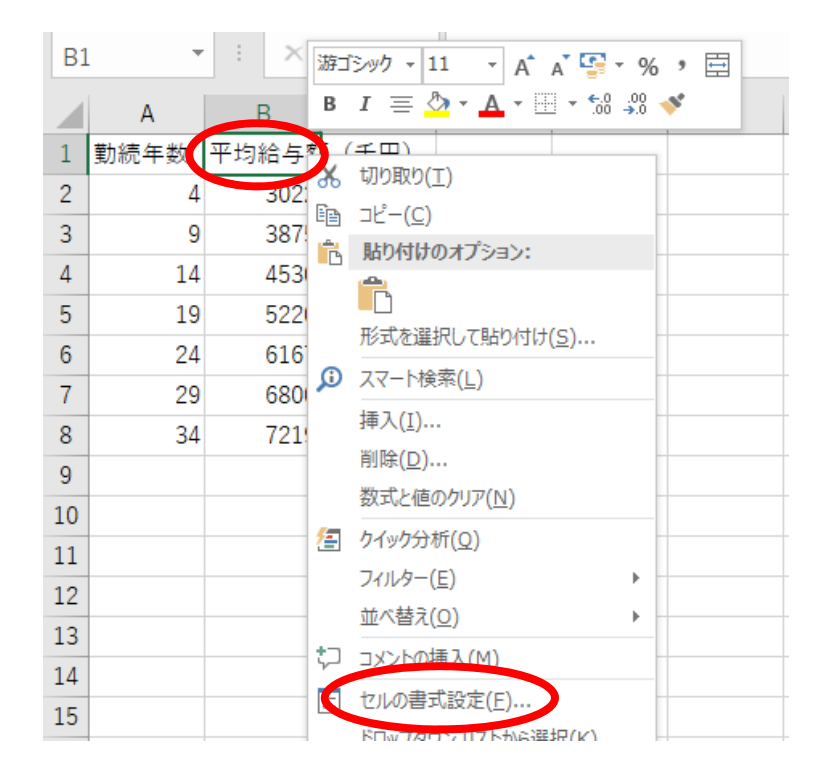

「配置」タブをクリックし,「折り返して全体を表示する」をチェックします.

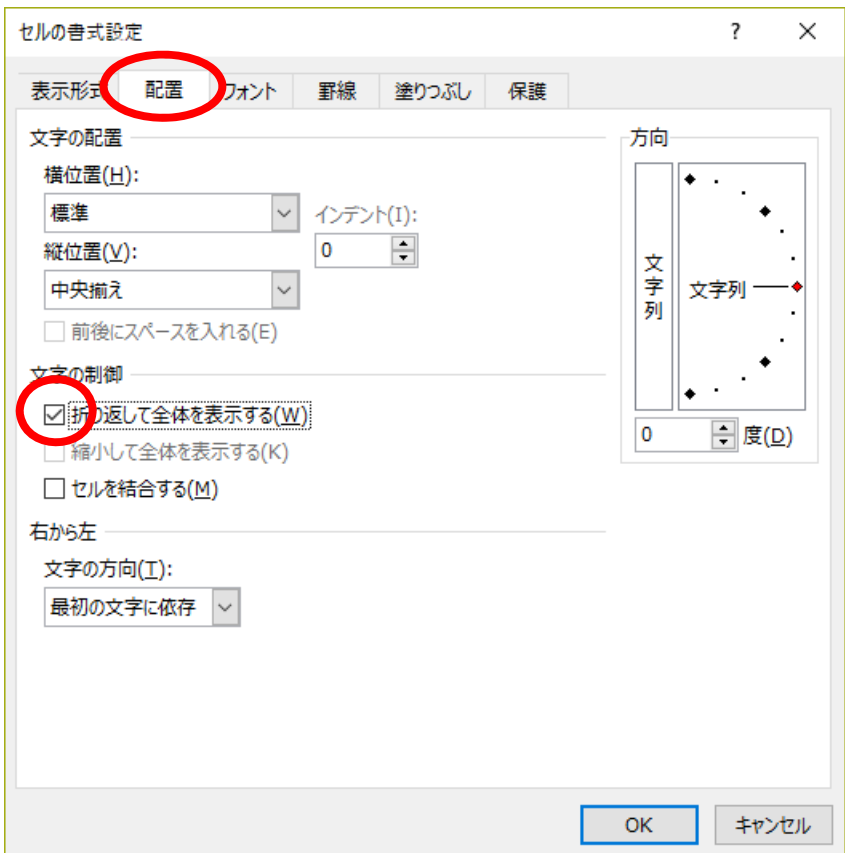

折り返して表示されます. 後は B 列の幅を広げ、罫線を付けておきましょう.

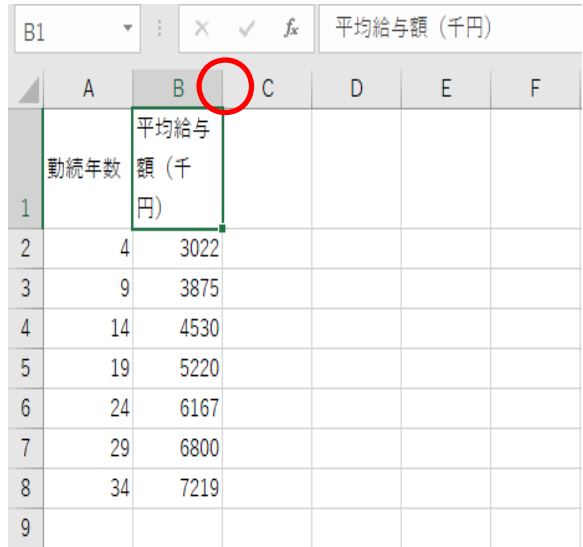

散布図を表示してみましょう. A1 から B8 のセルを選択し,「挿入」タブをクリックしま す.例では,「散布図」「散布図(平滑線とマーカー)」を選択しています.

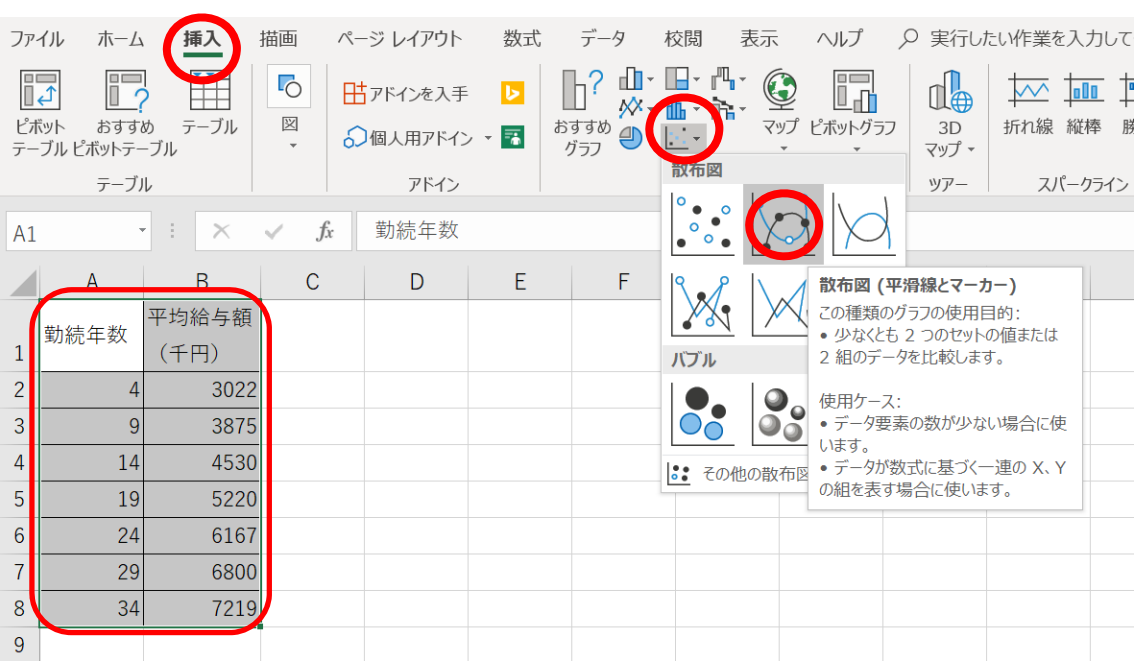

散布図が表示されます.グラフをクリックし,右上に現れる要素の追加「+」の部分を クリックし,「軸ラベル」のチェックを入れます.軸ラベルの部分をクリックし,さらに文 字列の部分をクリックすると,軸ラベルを編集できます.「平均給与額(千円)」と「勤続 年数(年)」に変更します.

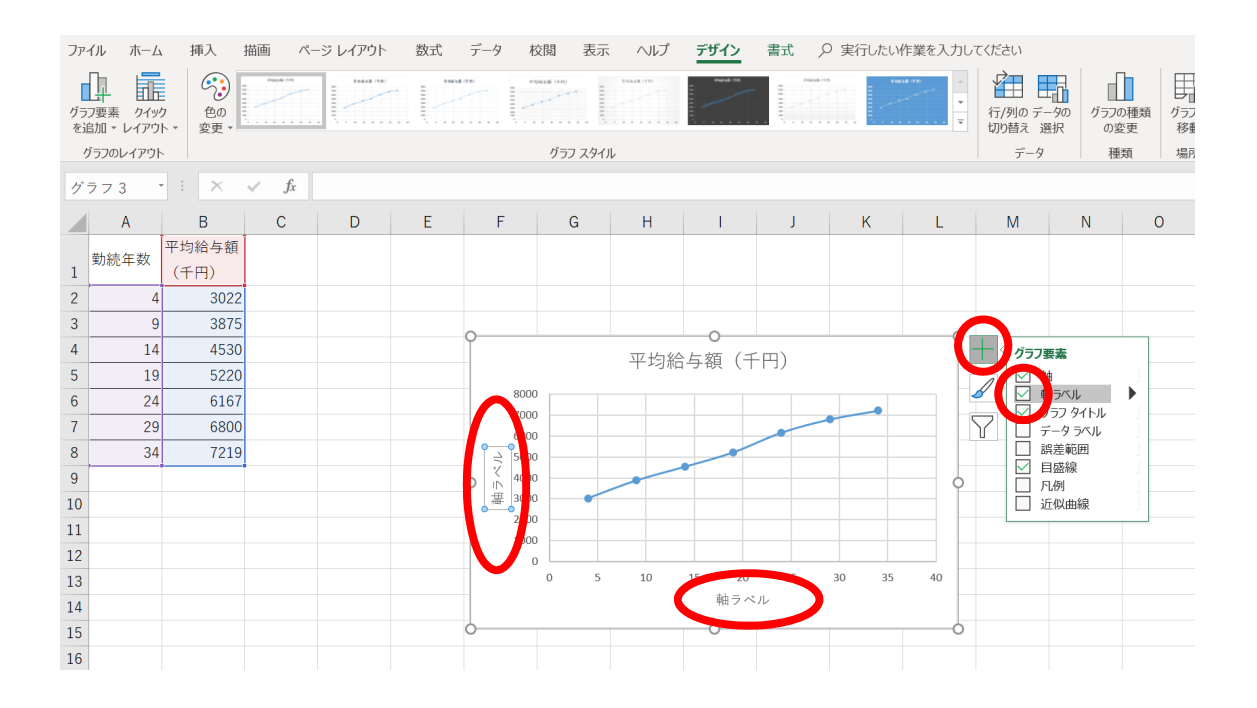

この例では、ドキュメントフォルダに「excel-sample4」の名前で保存することにします.

# **8** 表計算の練習5

散らばりのあるデータを扱う際には,その平均と標準偏差(あるいは標準誤差)を使っ て示すことが多いです. ここでは A さん, B さん, C さんが, 垂直にジャンプを 5 回ずつ 行ったデータを平均と標準偏差で表すことを考えます. 新しいブックを使って、以下の表 を入力しましょう.

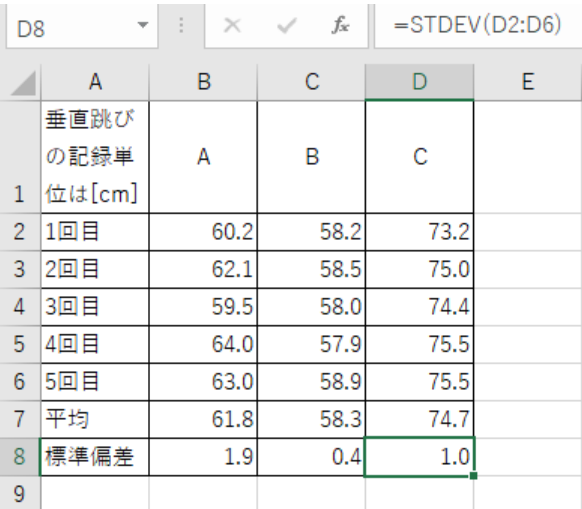

#### まず、以下の様に入力を始めます.

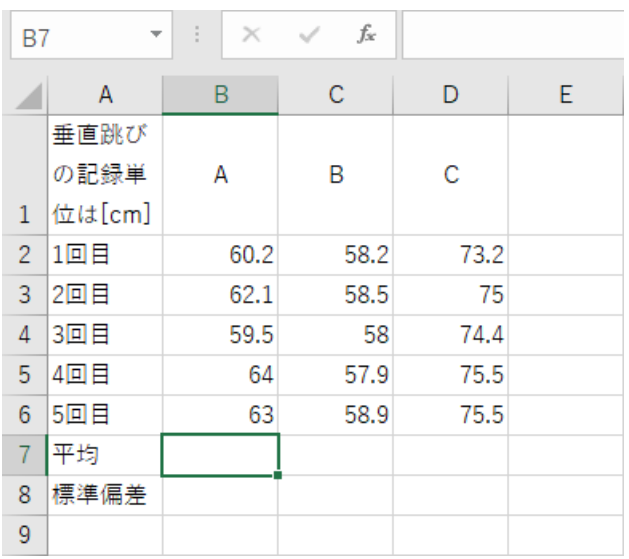

B7 のセルには「=average(B2:B6)」と入力します.

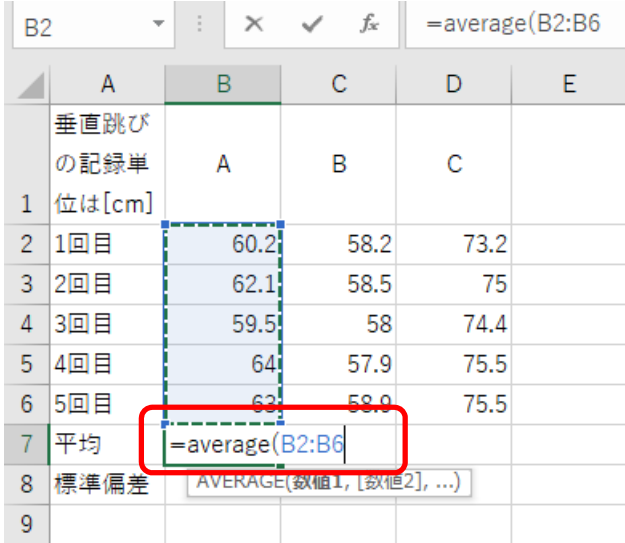

平均が表示されます.

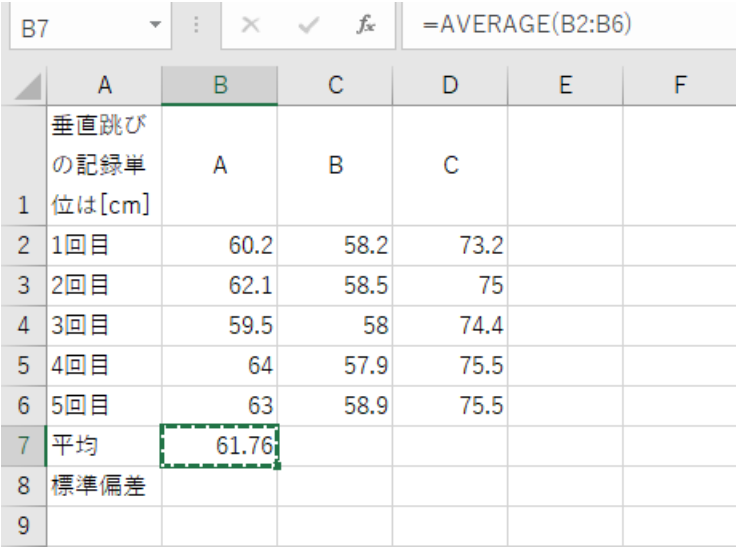

| <b>B6</b><br>÷ |        | ÷<br>$\times$                 | fx<br>✓ | $=$ stdev.s $(B2:B6$ |   |
|----------------|--------|-------------------------------|---------|----------------------|---|
|                | A      | С<br>B                        |         | D                    | Е |
|                | 垂直跳び   |                               |         |                      |   |
|                | の記録単   | А                             | В       | С                    |   |
| 1              | 位は[cm] |                               |         |                      |   |
| 2              | 1回目    | 60.21                         | 58.2    | 73.2                 |   |
| 3              | 2回目    | 62.1                          | 58.5    | 75                   |   |
| 4              | 3回目    | 59.5                          | 58      | 74.4                 |   |
| 5              | 4回目    | 64                            | 57.9    | 75.5                 |   |
| 6              | 5回目    | 63                            | 58.9    | 75.5                 |   |
| 7              | 平均     | 6176                          |         |                      |   |
| 8              | 標準偏差   | $=$ stdev.s $(B2:B6$          |         |                      |   |
| 9              |        | <u> STDEV.S[欽値1, [ప새리,</u> …) |         |                      |   |

B8 のセルには「=stdev.s(B2:B6)」と入力します.

標準偏差が表示されます. B2 から B8 のセルを選択します.

| <b>B7</b>      | $\overline{\phantom{a}}$ | ÷<br>$\times$ | fx   | $=$ AVERAGE(B2:B6) |   |   |
|----------------|--------------------------|---------------|------|--------------------|---|---|
|                | Α                        | B             | C    | D                  | E | F |
|                | 垂直跳び                     |               |      |                    |   |   |
|                | の記録単                     | Α             | B    | С                  |   |   |
| 1              | 位は[cm]                   |               |      |                    |   |   |
| $\overline{c}$ | 1回目                      | 60.2          | 58.2 | 73.2               |   |   |
| 3              | 2回目                      | 62.1          | 58.5 | 75                 |   |   |
| $\overline{4}$ | 3回目                      | 59.5          | 58   | 74.4               |   |   |
| 5              | 4回目                      | 64            | 57.9 | 75.5               |   |   |
| 6              | 5回目                      | co            | 58.9 | 75.5               |   |   |
| $\overline{7}$ | 平均                       | 61.76         |      |                    |   |   |
| 8              | 標準偏差                     | 1.88494       |      |                    |   |   |
| 9              |                          |               | ā    |                    |   |   |
| 10             |                          |               |      |                    |   |   |

B8 の右下にあるフィルハンドルを D8 までドラッグします.

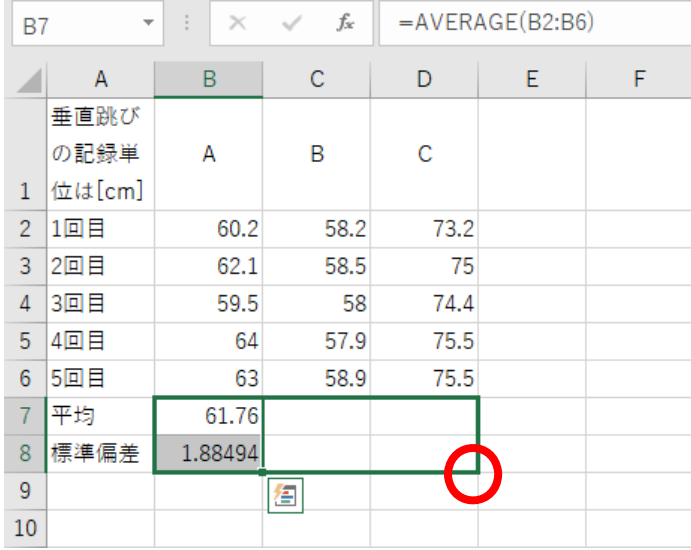

小数点以下の数字を,1 桁に揃えます.B2 から D7 を選択します.「小数点以下の表示桁 数を減らす」をクリックした後,左隣の「小数点以下の表示桁数を増やす」をクリックし ます.

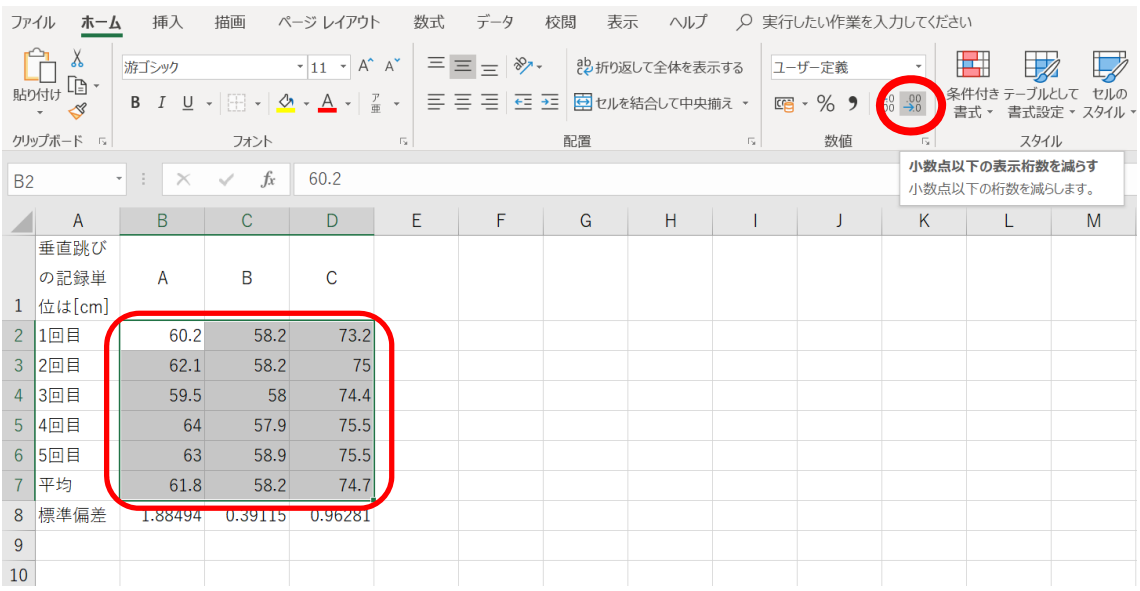

#### 小数点以下の数字が,1 桁に揃います.

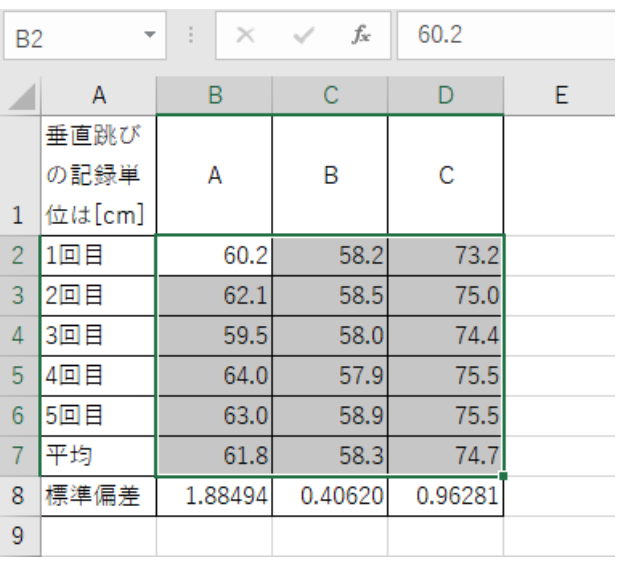

続いて平均の値を用いて棒グラフを作成するために, A1 から D1 をマウスでドラッグし ます. さらに Ctrl キーを押しながら A7 から D7 をドラッグします. Ctrl キーを押すこと によって、離れたセルを選択することができます. 練習2で行った様に「集合縦棒」をク リックします.

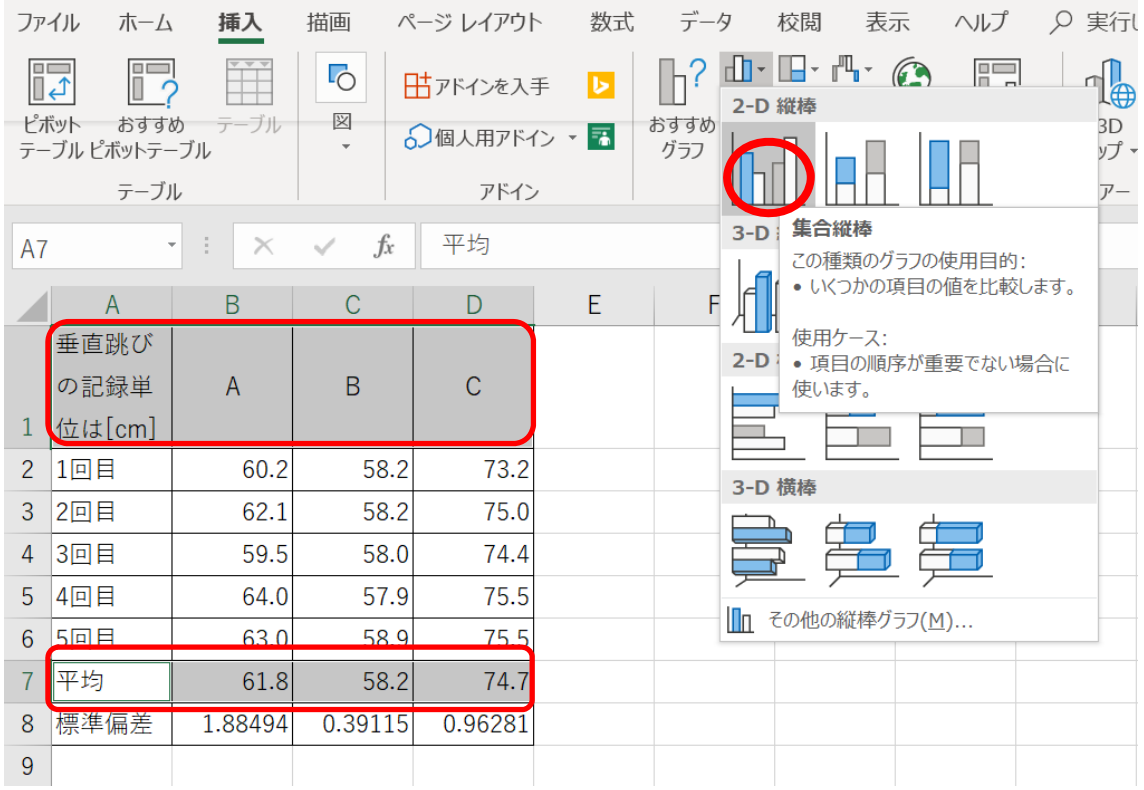

棒グラフが表示されます.グラフをクリックし,右上に現れる要素の追加「+」の部分 をクリックし,「誤差範囲」を選び,「▶」をクリックして「その他のオプション」を選択し ます.

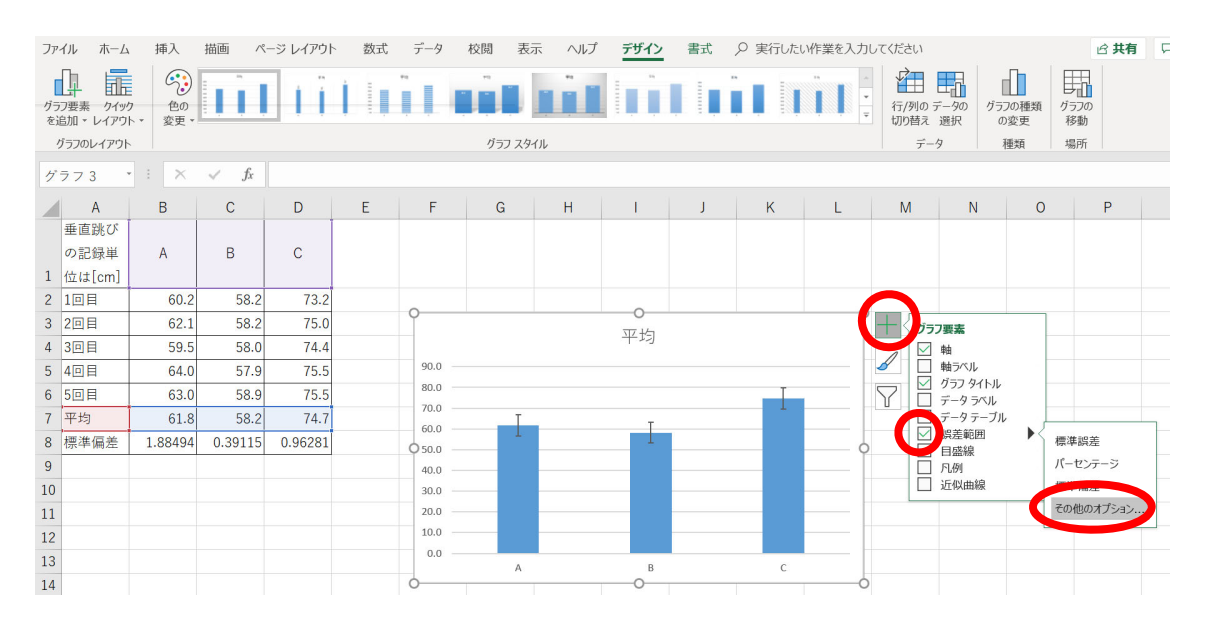

「誤差範囲のオプション」「ユーザ設定」「値の指定」の順にクリックします.

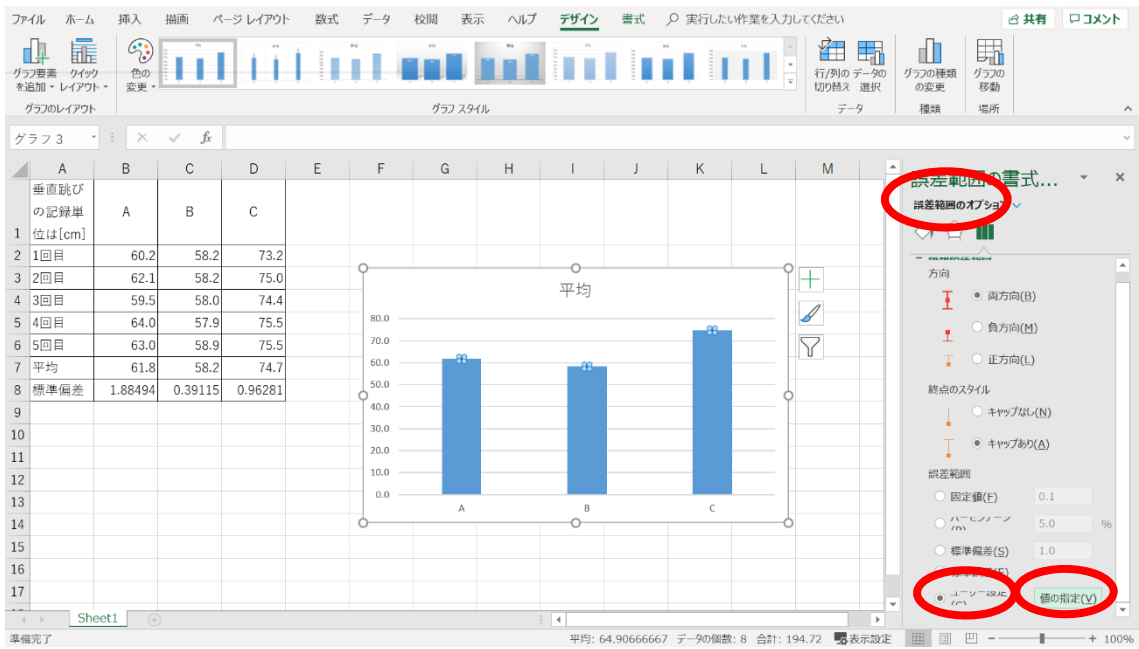

ここでは誤差範囲の大きさに先ほど計算した標準偏差を使います. 正の誤差の欄をクリ ックし、既に入力されている文字列を削除し、マウスで B8 から D8 までドラッグします. 同様に, 負の誤差の欄をクリックし, 既に入力されている文字列を削除し, マウスで B8 か ら D8 までドラッグします.

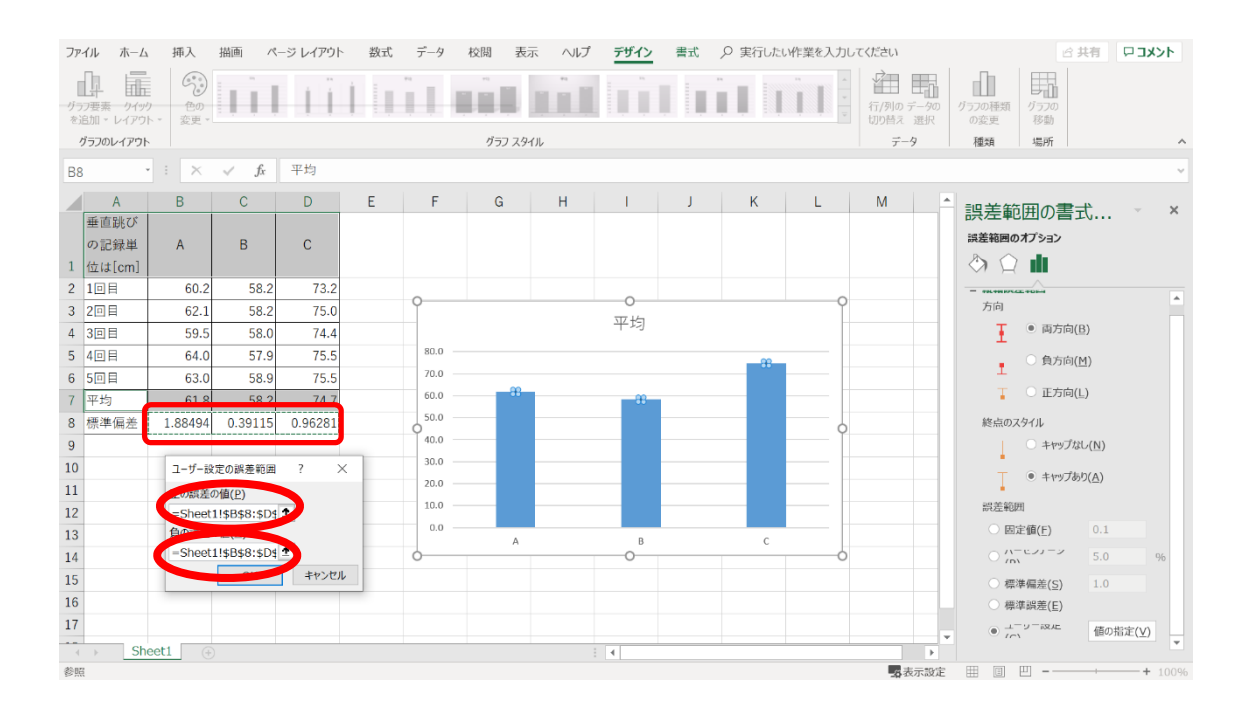

縦軸をクリックして,最小値を 50 に設定します.

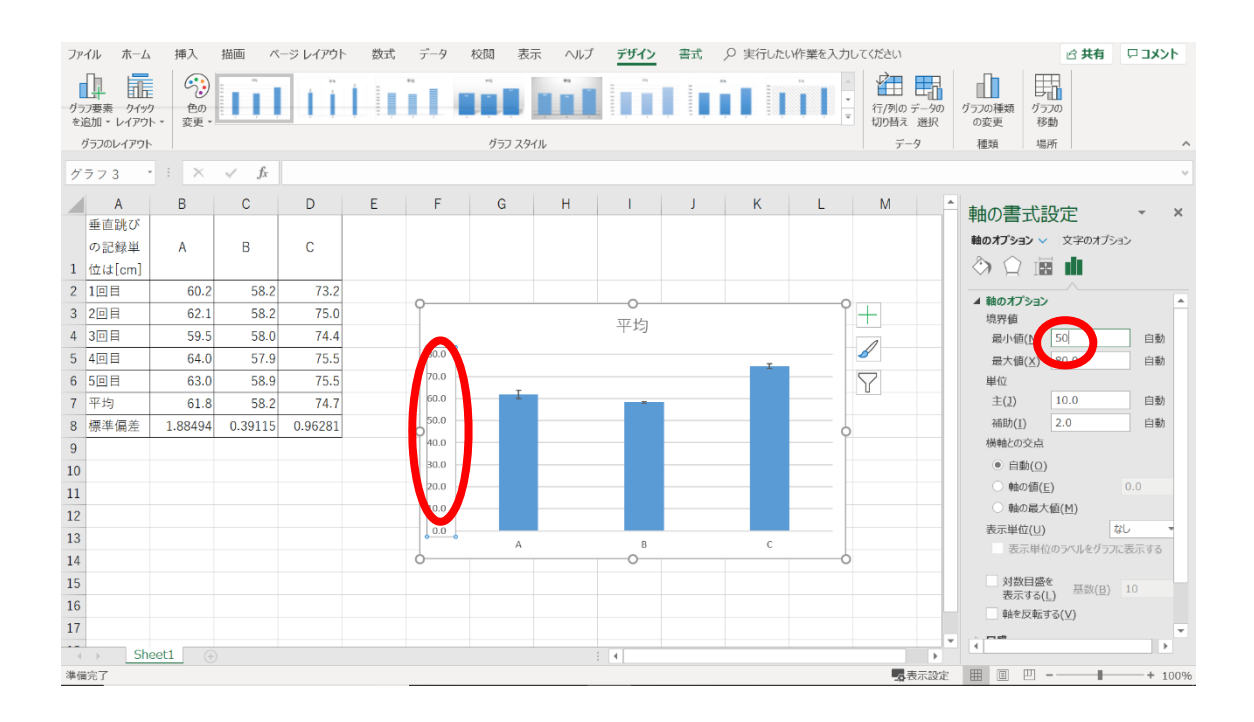

タイトルを「垂直跳びの高さ」に変更します.軸のラベルは「高さ[CM]」と「被検者」 に変更します.

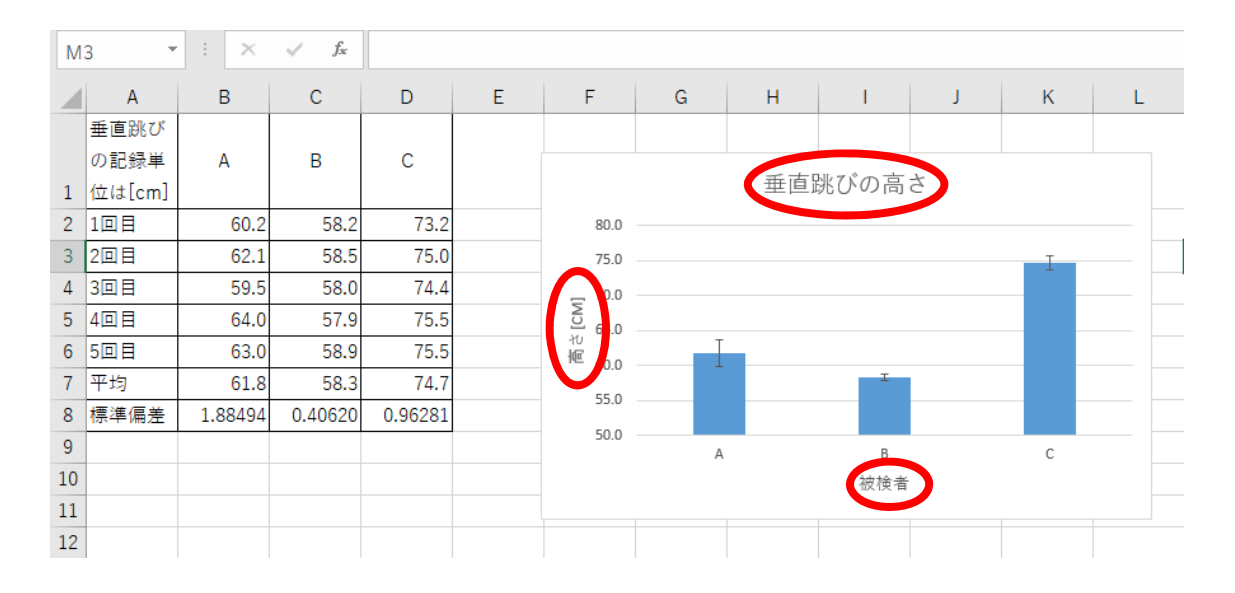

この例では、ドキュメントフォルダに「excel-sample5」の名前で保存することにします.

### **9** 表計算の練習6

EXCEL には表計算用に様々な計算を可能にする関数が用意されています.簡単な科学技 術計算も可能です.合計を求める関数の SUM をはじめ, 平方根の SQRT, 四捨五入の ROUND, 三角関数の SIN, COS, TAN や逆三角関数の ASIN 等,そして論理関数 IF 等が

あります.ポータルサイトのキーワード検索で「Excel ROUND」の様に半角スペースで区 切って入力し,調べると良いでしょう.

ここでは三角関数の SIN を使ってグラフを表示してみましょう.新しいブックを使って, 以下の表に倣って 1 行目と 2 行目を入力します.続いて A3 に「=a2+0.01」と入力します.

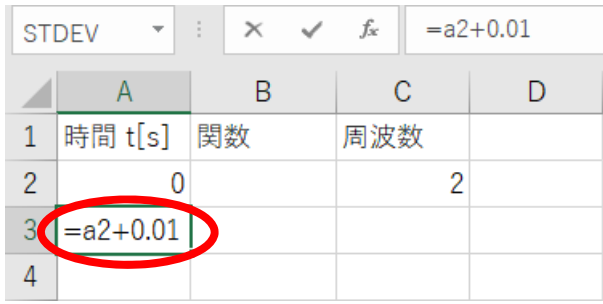

A3のフィルハンドルをA202までドラッグします.その他の方法として,A3をコピーし, A4 から A202 まで貼り付ける方法もあります.貼り付けるときの範囲の選択は,A4 をアク ティブセルにし,「Fn + Shift + ↓」 を押すと,まとまった行毎に下へ移動でき,操作時 間を短縮できます.

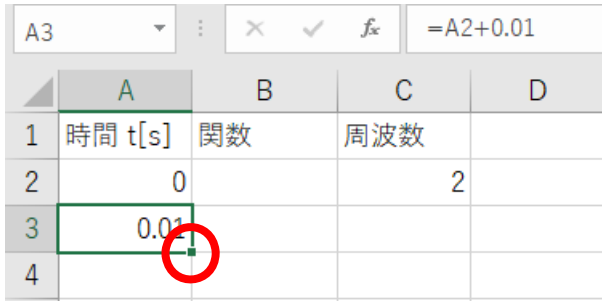

A202 が近づいてきたら,「Shift + ↓」 で一行ずつ選択します. 貼り付けが終わったら, 先頭行へ戻ります.「Ctrl + ↑」を押すと、連続して入力されているセルの先頭へ戻ること ができます.

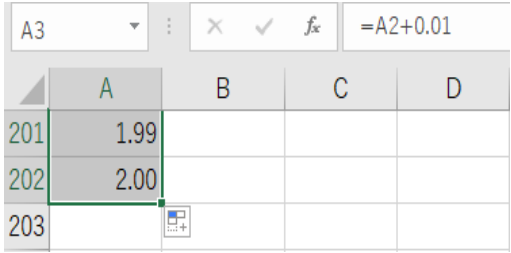

その他,連続して入力されているセルの最後へ移動する場合は,「Ctrl + ↓」を,右端へ 移動する場合は「Ctrl + →」を,左端へ移動する場合は「Ctrl + ←」を押します.「Fn + Ctrl + ←」を押すと, A1 へ移動できます. 操作に慣れておきましょう.

B2 に「=sin(2\*pi()\*\$c\$2\*a2)」と入力します. 数式や関数を使いそれをコピーして使う ことはよくあります. その際に数式等で使われるセルは相対参照になっており、コピー先 のセルの位置に応じて相対的に列と行が変更されます. C2 のセルは、位置が変化してもら っては困りますので,列と行の前に\$を付けて「\$c\$2」と入力しています.このような参照 を絶対参照と言います.列または行のみ固定する場合は、列記号または行番号の前に\$をつ けます.

| $=$ sin $(2^*pi()^*\$c$2^*a2)$<br>$\times$ $\checkmark$ fx<br><b>STDEV</b> |                        |  |  |  |  |
|----------------------------------------------------------------------------|------------------------|--|--|--|--|
|                                                                            |                        |  |  |  |  |
| 時間 t[s]                                                                    | 閧                      |  |  |  |  |
|                                                                            | $=sin(2*pi()*Sc$2*a2)$ |  |  |  |  |
|                                                                            |                        |  |  |  |  |

B2 のフィルハンドルをダブルクリックします.

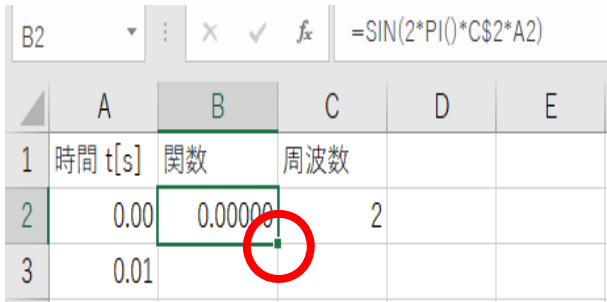

A 列の小数点以下は 2 桁にします.A2 をクリックした後,「Ctrl + Shift +↓」を押すと, 素早く選択できます. 同様にして, B2 をクリックした後, 「Ctrl + Shift +↓」を押すと, 素早く選択できます. B 列の小数点以下は 6 桁にしておきましょう.

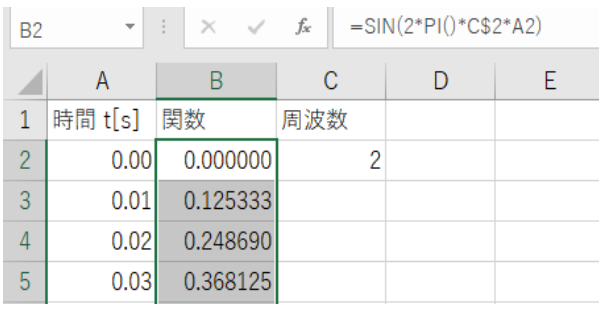

散布図を表示します.A1 から B202 のセルを選択し,「挿入」タブをクリックします. A1 をクリックした後, 「Shift + →」で B1 まで選択し, 「Shift + Ctrl + ↓」を押すと, グ ラフにしたい領域を素早く選択できます. 以下の例では,「散布図」「散布図(平潤線)」を選

#### 択しています.

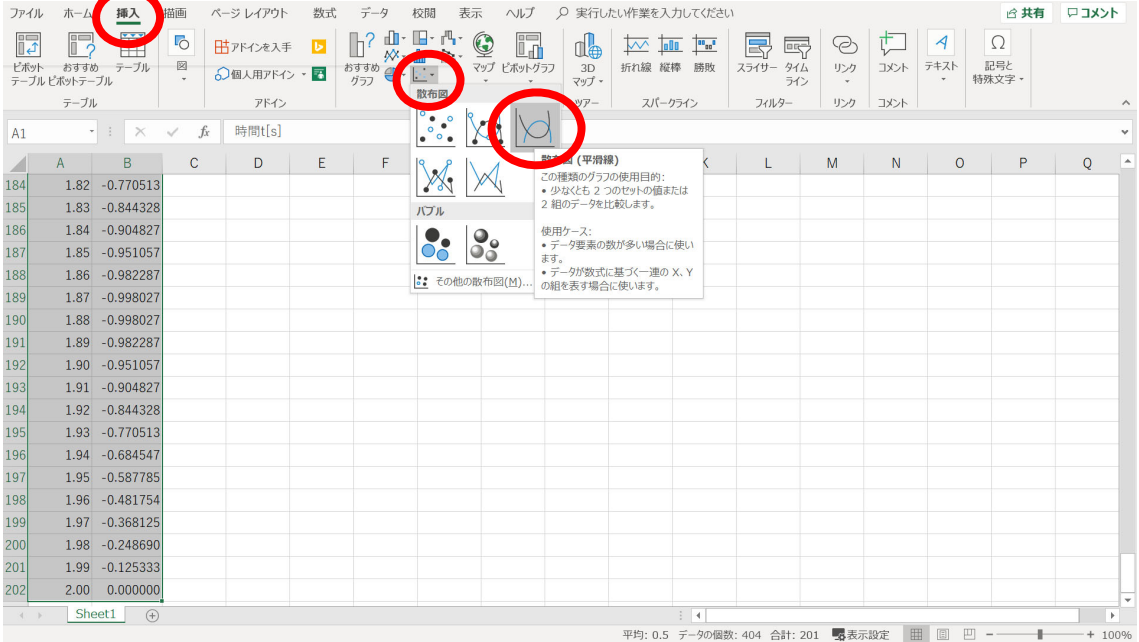

三角関数のグラフが表示されます.

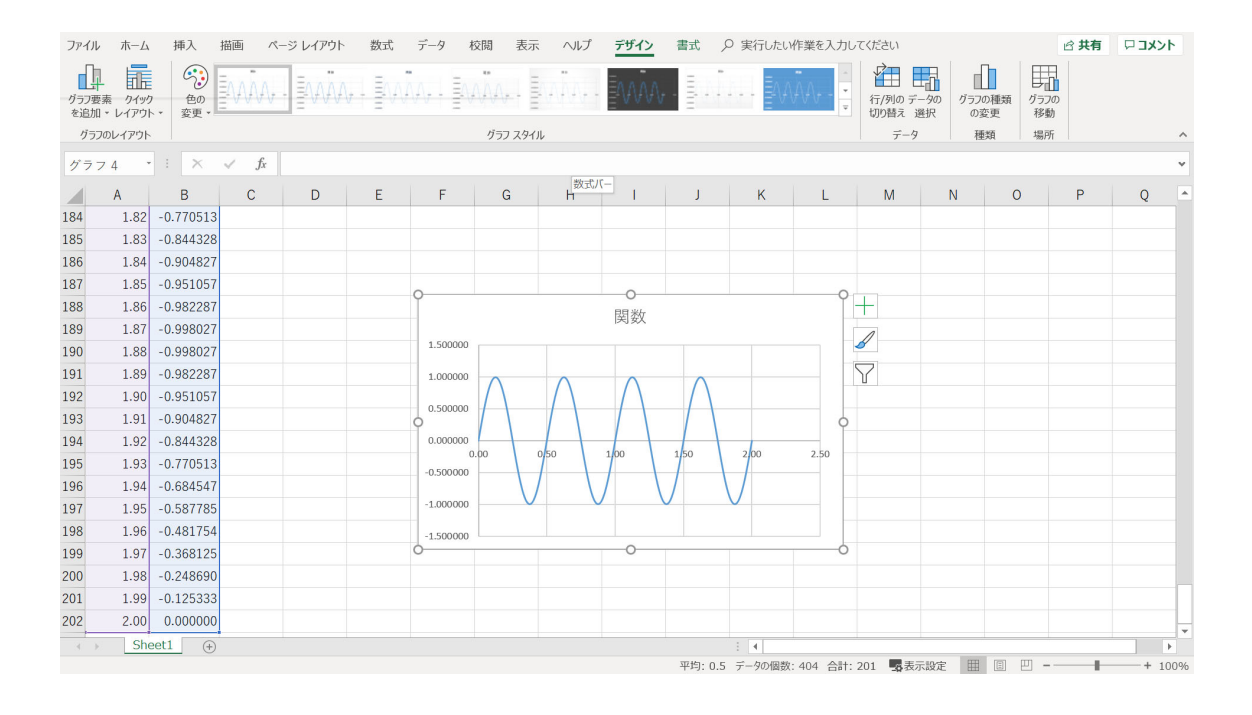

グラフ部分の切り取り, 「Fn + Ctrl + ←」で A1 に移動し, E2 辺りをクリックし, 貼り 付けると良いでしょう.

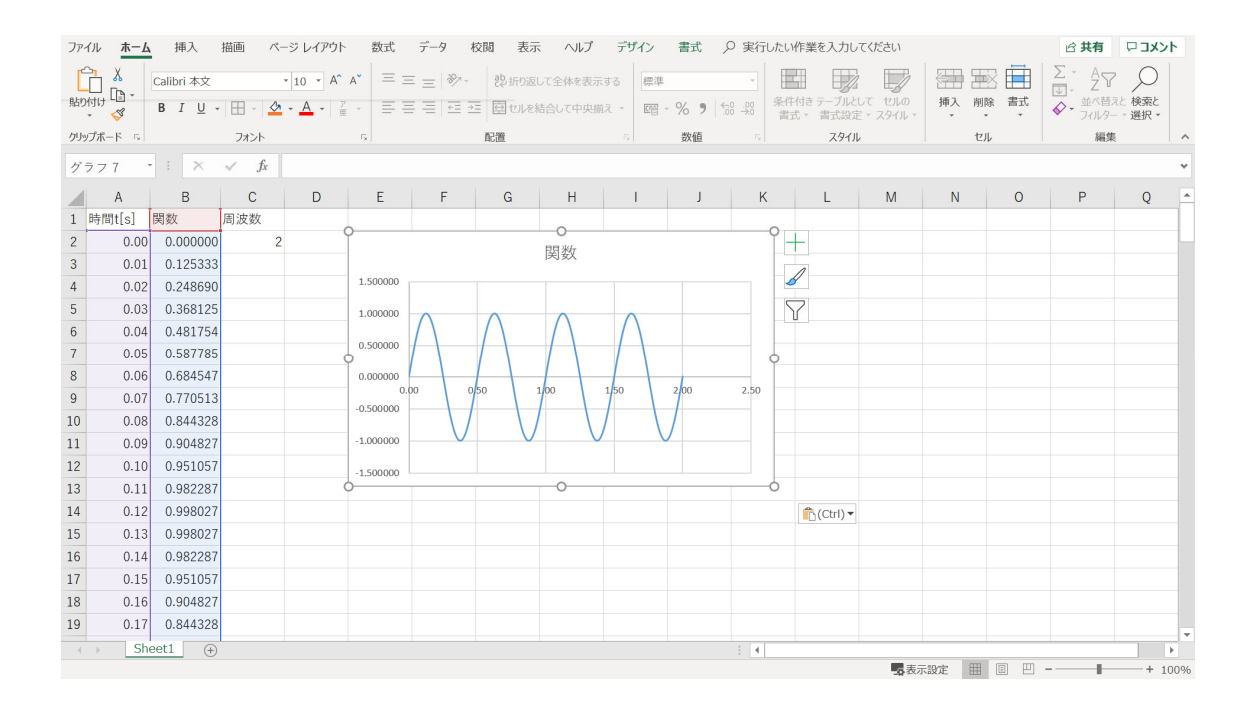

軸のラベルは「t」と「Sin(2πft)」に変更します.さらに横軸の書式選択で,最大値を「2.0」 にしておきます.

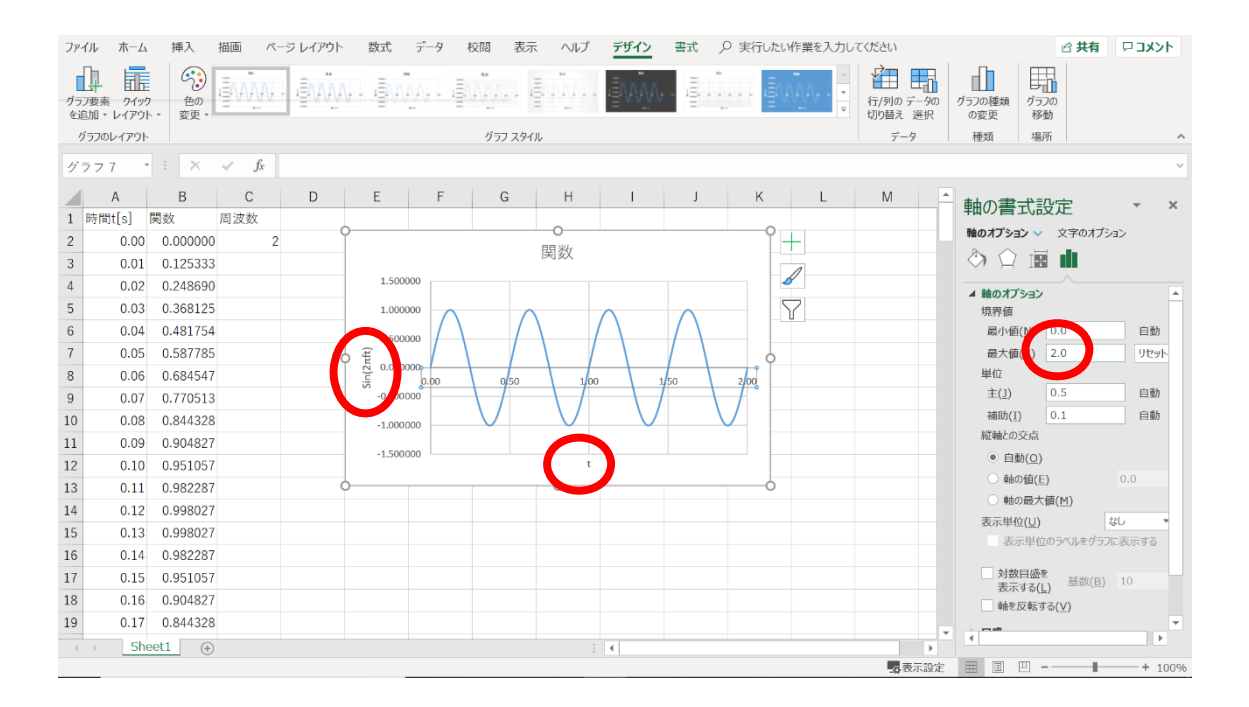

#### 縦軸の表示形式は,「標準」にしています.

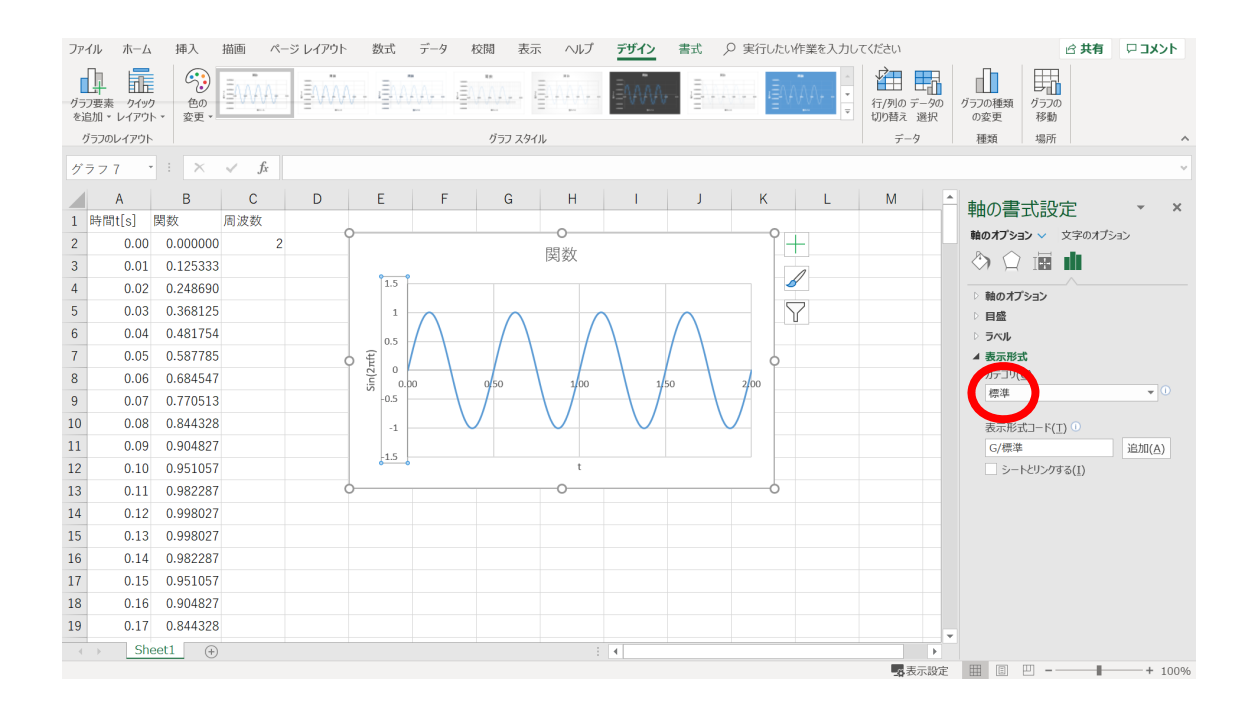

C2 の周波数を変更すると,即座に反映できます.

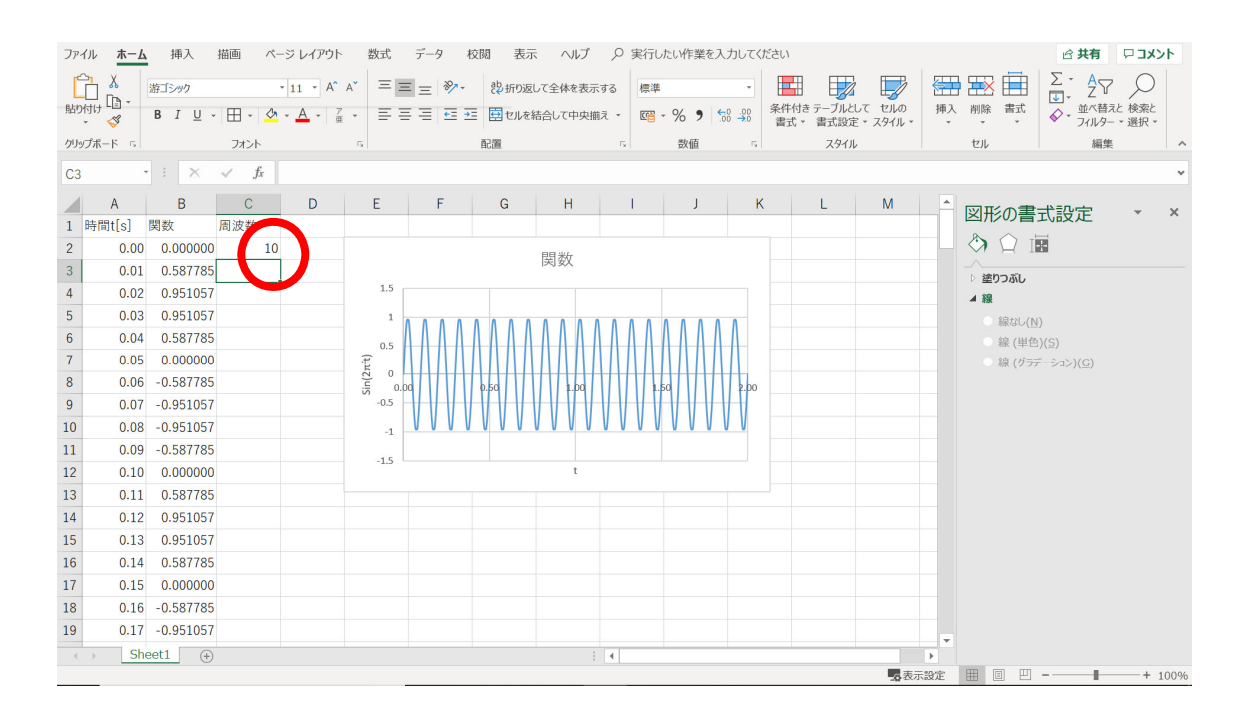

この例では、ドキュメントフォルダに「excel-sample6」の名前で保存することにします.

# **10** 表計算の練習7

練習6で作成したワークシートは、B2の内容を入れ替えることによって、他の関数のグ ラフを表示することができます.ここでは、標準偏差が 0.25 のガウス分布を表示してみま す. まず, セル A2 の値を「-1」に変更します.

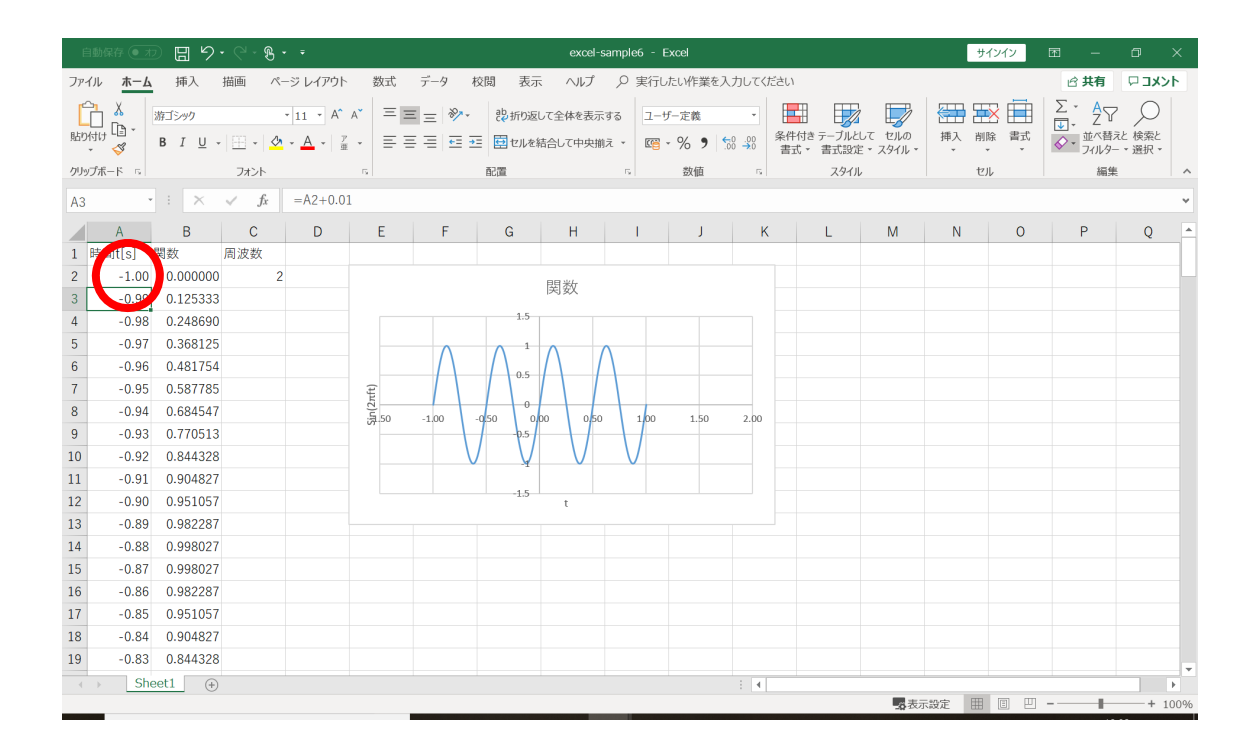

C1 の値を「標準偏差」に,C2 の値を「0.25」に変更します.

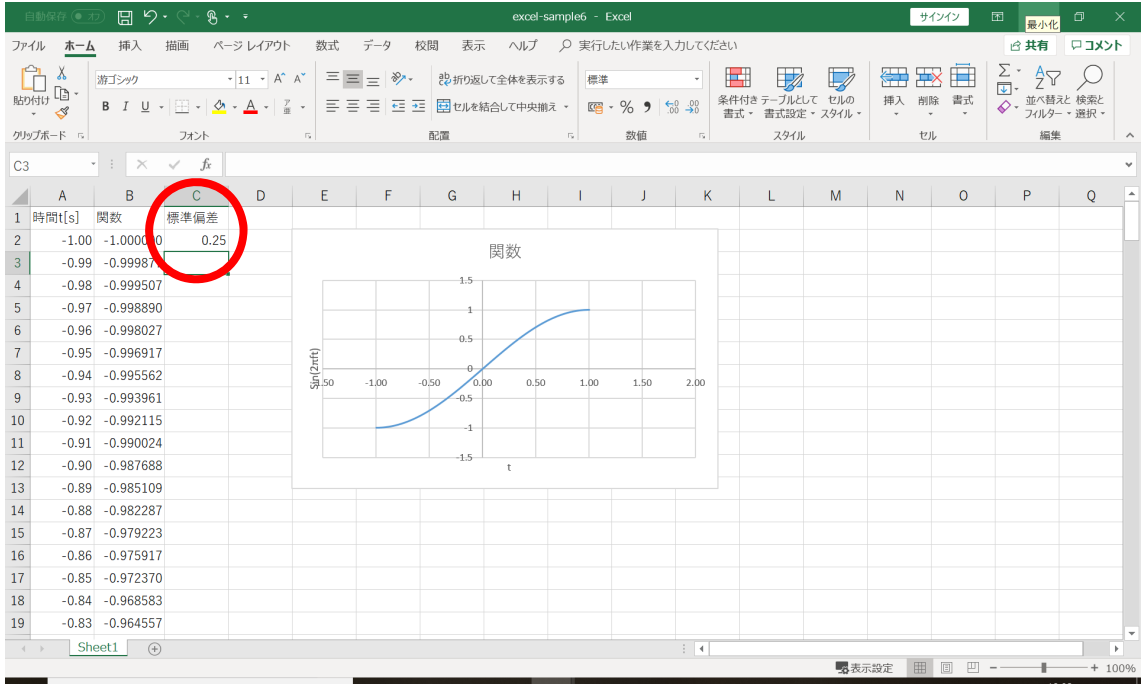

B2 の関数を「=norm.dist(A2, 0, \$c\$2, 0)」と変更します. B2 をアクティブセルにした後, フィルハンドルをダブルクリックし、残りのセルへ貼り付けます. 標準偏差が 0.25 のガウ ス分布を表示できました. 縦軸のラベルは「N(0,0.25)」に変更しておきます.

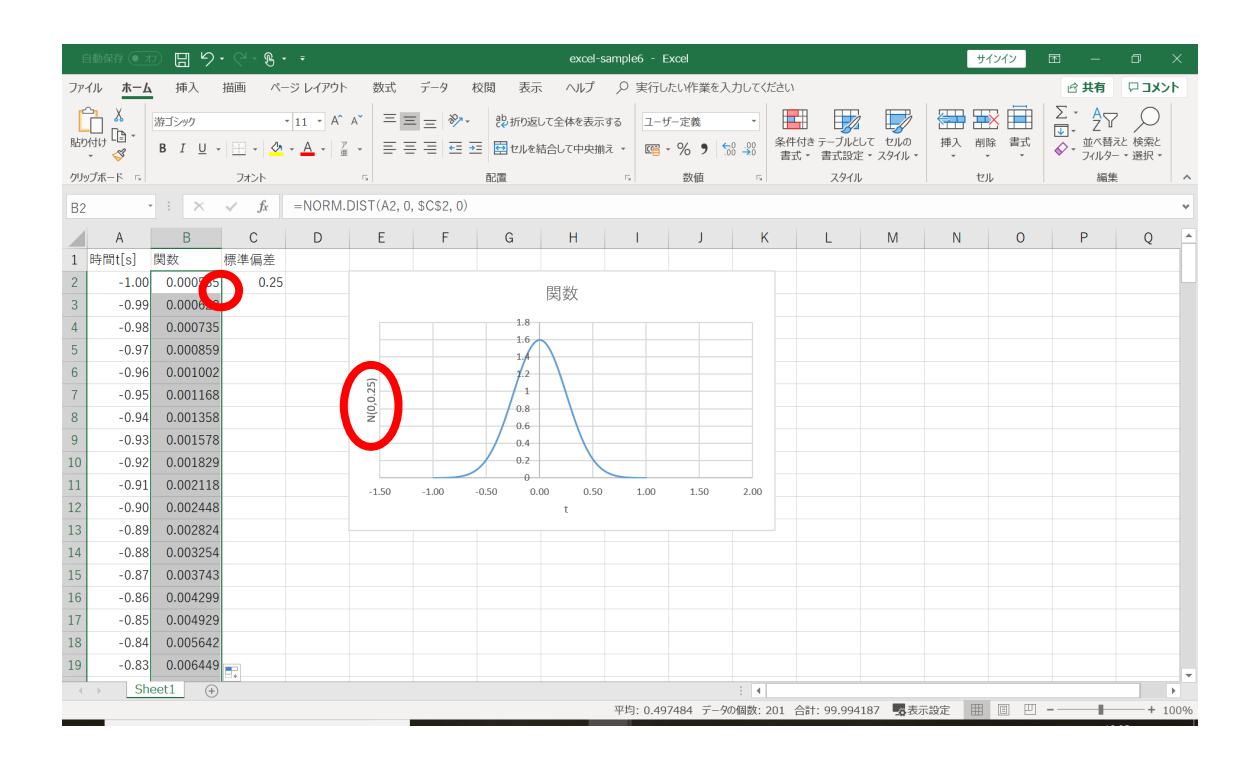

練習6は,横軸の最大値を 2.0 にしましたので,ここでは「リセット」しておきます.

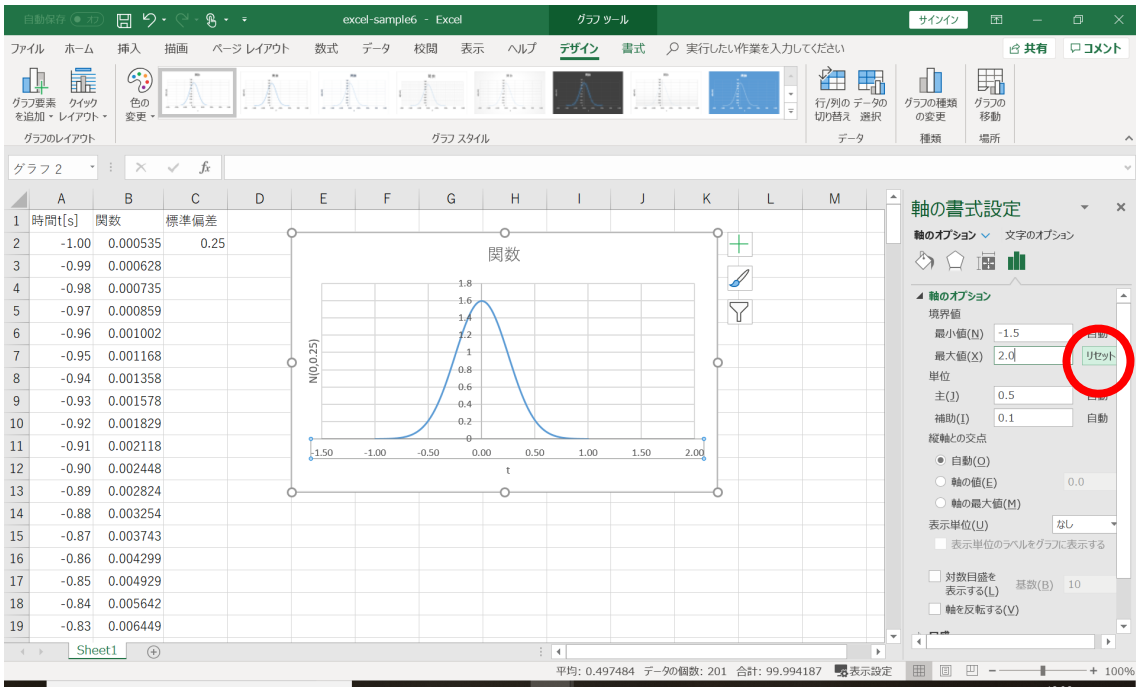

C2 の標準偏差を変更すると,その特徴がよくわかります.

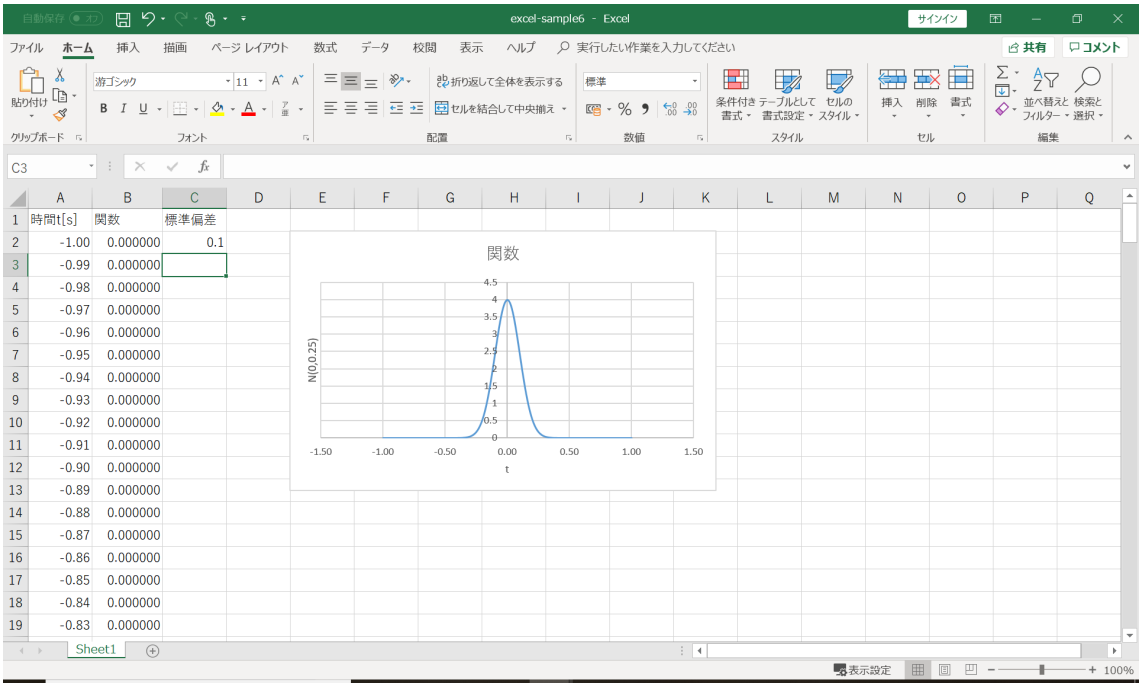

この例では,ドキュメントフォルダに「excel-sample7」の名前で保存することにします.